- <span id="page-0-4"></span><span id="page-0-3"></span><span id="page-0-2"></span><span id="page-0-1"></span><span id="page-0-0"></span>**1. [Avant-propos](#page-1-0)**
	- **1.1. [L'installation du logiciel](#page-2-0)**
	- **1.2. [Configuration du profil](#page-3-0)**
	- **1.3. [Création d'un profil](#page-3-1)**
	- **1.4. [Validation du profil](#page-4-0)**
	- **1.5. [Connexion au profil](#page-4-1)**
	- **1.6. [Mot de passe oublié](#page-4-2)**
	- **1.7. [Recevoir un nouveau mot de passe](#page-4-3)**
	- **1.8. [Votre crédit](#page-4-4)**
- <span id="page-0-43"></span><span id="page-0-42"></span><span id="page-0-41"></span><span id="page-0-40"></span><span id="page-0-39"></span><span id="page-0-38"></span><span id="page-0-37"></span><span id="page-0-36"></span><span id="page-0-35"></span><span id="page-0-34"></span><span id="page-0-33"></span><span id="page-0-32"></span><span id="page-0-31"></span><span id="page-0-30"></span><span id="page-0-29"></span><span id="page-0-28"></span><span id="page-0-27"></span><span id="page-0-26"></span><span id="page-0-25"></span><span id="page-0-24"></span><span id="page-0-23"></span><span id="page-0-22"></span><span id="page-0-21"></span><span id="page-0-20"></span><span id="page-0-19"></span><span id="page-0-18"></span><span id="page-0-17"></span><span id="page-0-16"></span><span id="page-0-15"></span><span id="page-0-14"></span><span id="page-0-13"></span><span id="page-0-12"></span><span id="page-0-11"></span><span id="page-0-10"></span><span id="page-0-9"></span><span id="page-0-8"></span><span id="page-0-7"></span><span id="page-0-6"></span><span id="page-0-5"></span>**2. [Le Menu principal](#page-5-0)**
	- **1. [Fichier](#page-5-1)**
		- **1.1. [Connexion](#page-5-2)**
		- **1.2. [Déconnexion](#page-6-0)**
		- **1.3. [Changer de mot de passe](#page-6-1)**
		- **1.4. [Sauvegarde](#page-6-2)**
		- **1.5. [Quitter](#page-6-3)**
	- **2. Edition**
		- **2.1. [Paramétrage](#page-7-0)**
			- 2.1.1[.Ré indexations](#page-7-1)
			- 2.1.2[.Sauvegarde](#page-8-0)
			- 2.1.3[.Tarification](#page-8-1)
			- 2.1.4[.Pays](#page-9-0)
			- 2.1.5[.Configuration réseau](#page-9-1)
			- 2.1.6[.Contact entreprise](#page-11-0)
			- 2.1.7[.Contact fournisseur](#page-12-0)
			- 2.1.8[.Imprimante a tickets](#page-12-1)
				- 2.1.8.1[.CHOIX IMPRIMANTE](#page-13-0)
				- [2.1.8.2.Configuration du ticket](#page-13-1)
				- 2.1.8.3[.RS232 lecteur code barre](#page-13-1)
				- 2.1.8.4[.Afficheur caisse](#page-15-0)
		- **2.2. [Gestion des devises](#page-16-0)**
		- 2.3. MES CONTACTS
		- 2.4. [CREATION ARTICLES](#page-18-0)
		- 2.5. [ARTICLES COMPOSES](#page-22-0)
		- 2.6. [RESTITUTION](#page-23-0)
		- 2.7. [REMISE A ZERO DU LOGICIEL](#page-23-1)
		- 2.8. [GESTION DES MENUS](#page-24-0)
		- 2.9. [AFFECTATION DES CAISSES VENTES](#page-25-0)
	- 3. [STOCK](#page-26-0)
		- 3.1. [Livraison fournisseur sans bon de commande](#page-26-1)
		- 3.2. Correction [d'une livraison fournisseur](#page-29-0)
		- 3.3. [Bon de commande fournisseur](#page-30-0)
		- 3.4. [Livraison par bon de commande](#page-31-0)
		- 3.5. [Edition du stock](#page-32-0)
		- 3.6. [Saisie de l'in](#page-34-0)ventaire
		- 3.7. [Mise à jour des prix](#page-36-0)
		- 3.8. [Journal des modifications](#page-37-0)
- <span id="page-1-4"></span><span id="page-1-3"></span><span id="page-1-2"></span><span id="page-1-1"></span>4. [CAISSES](#page-37-1)
	- 4.1. [Création des caisses](#page-37-2)
	- 4.2. [Caisse recette](#page-38-0)
	- 4.3. [Caisse dépense](#page-40-0)
	- 4.4. [Caisse dépôt](#page-40-1)
	- 4.5. [Paiement facture](#page-40-2)
	- 4.6. [Edition des tickets](#page-40-3)
- <span id="page-1-9"></span><span id="page-1-8"></span><span id="page-1-7"></span><span id="page-1-6"></span><span id="page-1-5"></span>5. [CAISSE PRINCIPALE](#page-40-4)
	- 5.1. [Terminal point de vente \(TPV\)](#page-42-0)
	- 5.2. [Imprime](#page-45-0)
- <span id="page-1-10"></span>6. ? [\(Point d'interrogation\)](#page-45-1)

#### <span id="page-1-0"></span>**[Avant-propos](#page-0-0)**

Ce logiciel fonctionne sous environnement Windows 64 bits (W10 & W11), et va permettre de suivre vos caisses (la partie financière) mais également les stocks, les achats et bien d'autre fonctionnalités. Dans cette documentation nous allons pouvoir décrire tous les modules pour un bon fonctionnement. A l'intérieur du logiciel la touche F1 vous permettra d'accéder à la documentation, celle-ci se retrouve bien sûr dans ce document qui est téléchargeable directement sur

Notre site internet : (**<https://zouna.net/index.php/telechargement/category/4-logiciel>**) ou en consultation toujours dans notre site internet dans la partie

FAQ : ( **[https://zouna.net/index.php/faq/logiciel-caisse-bar-restaurant](https://zouna.net/index.php/faq/logiciel-caisse-bar-restaurant-supermarche/formation-a-lutilisation-du-programme)[supermarche/formation-a-lutilisation-du-programme](https://zouna.net/index.php/faq/logiciel-caisse-bar-restaurant-supermarche/formation-a-lutilisation-du-programme)**).

Ce logiciel est téléchargeable gratuitement sur notre site à l'adresse :

**<https://zouna.net/index.php/telechargement/category/7-zsnack>** et son utilisation reste gratuite pour une période de 2 mois. Ensuite il vous sera demandé une somme modique pour continuer à l'exploiter. Le prix mensuel de 4.58 € (3000 XAF) est volontairement bas afin que cela n'impacte pas votre trésorerie, et que cela soit au final très en dessous du prix que vous auriez payé pour un programme de même qualité. L'achat de crédit se fait en ligne sur notre boutique :

<https://shop.zouna.net/fr/> et peut etre payé par différents moyen (VISA, TELEPHONE, VIREMENT etc…) en fonction de l'endroit où vous vous trouvez. Le cout que l'on vous demande à consentir va nous permettre de continuer à maintenir ce programme, ajouter de nouvelles fonctionnalités, vous aider en ligne [\(Mail](mailto:info@zouna.net?subject=DEMANDE%20D) / [WhatsApp\)](https://wa.me/+237658977100) si vous avez des difficultés.

2

#### <span id="page-2-0"></span>[Installation du logiciel](#page-0-1) :

Il faut déjà télécharger le logiciel sur notre site internet à l'adresse : <https://zouna.net/index.php/telechargement/category/7-zsnack> Il vous faut les deux fichiers suivant :

- INSTALLZSNACK.exe (optionnel)
- INSTALLZSNACK.zip

Pour rappel nous vous pouvez diffuser ce logiciel autant de fois que vous voudrez, le téléchargement des documentations du logiciel est libre, pas besoin de s'identifier, cependant comme on va le voir plus loin pour l'utilisation il vous sera nécessaire de le faire afin d'obtenir une licence gratuite de deux mois. Ensuite pour une somme modique vous pourrez continuer à utiliser le logiciel. L'idée est d'avoir un prix très bas et d'avoir une version complète dès le départ qui vous permet d'évaluer le programme. Deux mois est une bonne valeur pour une évaluation. Nos logiciels on fait l'objet d'un contrôle antivirus complet permettant de vous prémunir de tout problème.

Deux méthodes d'installation soit vous téléchargez uniquement le fichier INSTALLZSNACK.zip que vous allez décompresser dans le répertoire de votre choix par exemple C:\ZSNACK ensuite vous pouvez lancer le programme ZSNACK.exe. C'est tout…

Soit vous n'avez pas de logiciel de décompression ZIP dans ce cas utilisez INSTALLZNACK.EXE et suivez les instructions.

Il est a noté que nous ne touchons pas à la base de registre, on installe pas de fichier caché, tout se trouve dans le répertoire que vous aurez choisi pour l'installation. Le jour où vous voulez supprimer le logiciel. Supprimez juste ce répertoire.

#### INSTALLZSNACK.exe

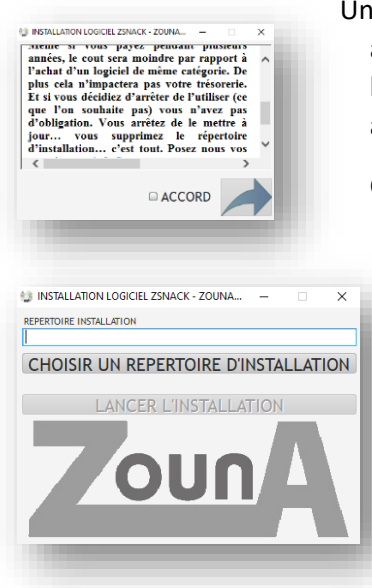

Une fois ce programme d'installation lancé on vous invite à donner votre accord, cependant nous n'avons pas de contrainte particulières sur l'utilisation de ce logiciel. Vous êtes libre de l'utiliser, le diffuser à vos amis.

Cliquez sur la flèche pour continuer

Indiquez le répertoire d'installation, ou cliquez sur « choisir un répertoire d'installation ». Choisissez un répertoire ou vous avez les droits suivant comment vous avez configuré votre Windows. Si le répertoire d'installation est correct, vous pourrez alors lancer l'installation sinon le bouton restera grisé.

Si le fichier INSTALLZSNACK.zip n'est pas présent il ne sera pas possible non plus de lancer l'installation.

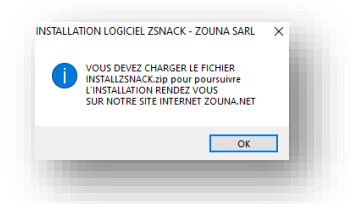

#### <span id="page-3-0"></span>SAISIR VOTRE MAIL CONNEXION AU PROFIL O FERME PROFIL SAISIR VOTRE CODE DE VALIDATION **VOTRE CREDIT**  $\bullet$ **CREATION PROFIL B** ENVOYER UN MESSAGE CONFIRMER VOTRE MOT DE PASSE RECEVOIR UN NOUVEAU MOT DE PASSE PROFIL **OUBLIE**

### **[Configuration du profil](#page-0-2)**

Pour fonctionner le logiciel a besoin de vous identifier, et cela dès la première utilisation de celui-ci une fenêtre vous permettant de le faire va s'ouvrir. Cette identification se fait par un mail (important car celui-ci servira ensuite à vous reconnaitre si vous achetez des crédits) et un mot de passe qui vous sera envoyé dans

ce mail automatiquement par nos serveurs. Il est donc important de suivre la phase de création du profil, validation du profil, connexion à ce profil. Une fois connecté la première fois vous avez 2 mois d'utilisation gratuite, d'ailleurs une fois que vous avez procédé à la connexion en haut sur la barre de menu vous pourrez voir la date d'expiration. 1 mois offert immédiatement, et 1 mois dans votre crédit (voyez la section crédit pour valider ce 2eme mois offert).

#### <span id="page-3-1"></span>[CREATION D'UN PROFIL](#page-0-3)

CREATION PROFIL · A la première utilisation du logiciel la fenêtre « connexion au profil » va s'ouvrir, vous devrez alors créer votre profil si cela n'est pas encore fait. Cliquez sur le bouton

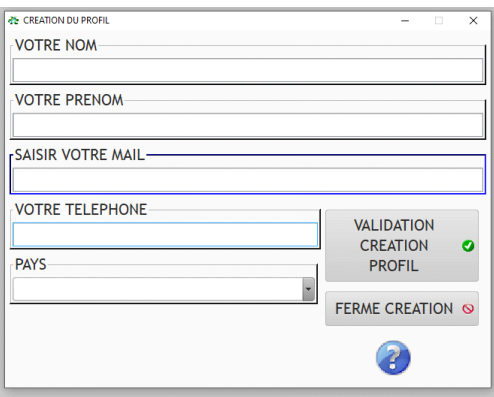

ce qui va ouvrir une autre fenêtre permettant de vous identifier :

Indiquez votre NOM, PRENOM, MAIL, le TELEPHONE sans l'indicatif du pays. Ensuite vous pouvez choisir votre pays dans la liste. Si vous trouvez pas votre pays contactez-nous : [info@zouna.net](mailto:info@zouna.net)

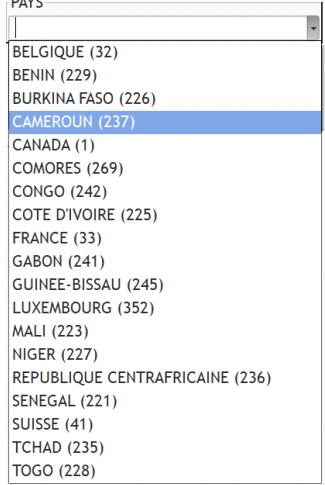

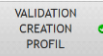

Vous pouvez remarquer qu'il y pas tous les pays du monde, en effet, nous pouvons sélectionner les pays dans lesquels nous avons un moyen de paiement. Et principalement des pays francophones. On y retrouve également pas mal de pays Africains mais pas seulement. Notre logiciel fonctionne dans plusieurs devises nous verrons plus loin comment configurer cela.

A la cliquez sur le bouton de validation vous recevrez un message :

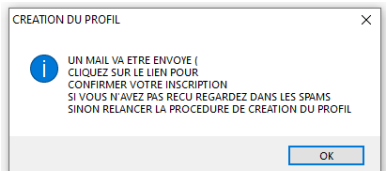

Allez dans votre mail car vous allez recevoir un message vous indiquant votre mot de passe pour permettre de valider ce profil.

#### <span id="page-4-0"></span>[VALIDATION D'UN PROFIL](#page-0-4)

CONFIRMER VOTRE **PROFIL** 

Pour valider votre profil il faut etre connecté à internet, cliquez sur le bouton car

après la création vous avez reçu un mail vous indiquant votre mot de passe. Indiquez dans la fenêtre ce mot de passe et cliquez sur « VALIDATION ». Notre serveur va confirmer votre inscription par mail mais dans quelques minutes il vous sera possible de vous connecter au programme.

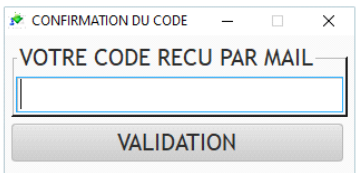

#### <span id="page-4-1"></span>CONNEXION AU PROFIL

CONNEXION AU PROFIL **o** Assurez-vous d'avoir une connexion internet, et saisir votre mail et votre mot de passe (Celui-ci vous a été envoyé dans votre boite @Mail l'ors de la création du profil) puis validez avec la touche.

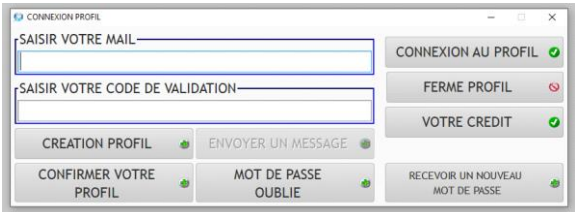

Cette connexion est nécessaire au moins une fois, en effet ensuite il ne sera plus besoin de valider jusqu'à expiration de votre crédit. Si les informations que vous avez transmises (Mail + Mot de passe) sont valide vous aurez accès au programme mais également la date limite d'utilisation que vous pouvez voir en haut sur la barre de menu sera mise à jour.

#### <span id="page-4-2"></span>[MOT DE PASSE OUBLIE](#page-0-5)

**MOT DE PASSE** OUBLIE (F4)

Si vous avez oublié votre mot de passe cliquez sur ce bouton (ou appuyez sur F4) un mail vous sera envoyé quelques instants après avec votre mot de passe.

Attention vous devez avoir une connexion internet valide pour utiliser cette fonction.

#### <span id="page-4-3"></span>[NOUVEAU MOT DE PASSE](#page-0-6)

RECEVOIR UN NOUVEAU MOT DE PASSE (F5)

Si vous voulez un autre mot de passe dans le cas ou celui que vous avez-vous semble plus assez secret, cliquez sur ce bouton (ou appuyez sur F5) un mail

vous sera envoyé quelques instant après avec le nouveau mot de passe. Attention vous devez avoir une connexion internet valide pour utliser cette fonction.

#### <span id="page-4-4"></span>[VOTRE CREDIT](#page-0-7)

**VOTRE CREDIT (F6)** 

Si la date d'utilisation du logiciel est expirée, vous pouvez aller sur notre

boutique en ligne acheter du crédit. Ce crédit est par tranche de 3000 F CFA (4,57 €) pour un mois d'utilisation il est même possible de prendre qu'une semaine à 1000 F CFA (1.52 €). Cette somme modique nous permet de continuer à mettre à jour le logiciel. Une fois que vous avez acheté le crédit, il vous reste plus qu'à affecter celui-ci à votre programme en cliquant sur ce bouton ou la touche F6. La fenêtre ci-contre va s'ouvrir, il faut bien sur etre connecté

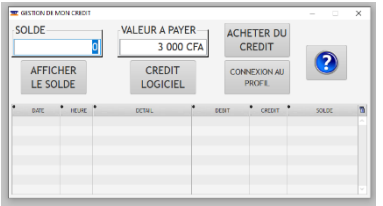

à internet. Si votre crédit est épuisé comme nous l'avons indiqué cliquez sur le bouton et vous allez voir s'afficher dans le tableau l'historique de vos paiements et

DOCUMENTATION LOGICIEL ZSNACK 2023/2024 – ZOUNA SARL CAMEROUN PAGE **5** SUR **46**

de vos téléchargements, et votre solde. Il vous reste à indiquer la valeur que vous voulez affecter à votre logiciel et appuyer sur le bouton et la transaction sera mise a jour. Vous pourrez quelques instant plus tard le verifier en faisant a nouveau afficher votre solde. La transaction a lieu dans la monnaie configuré dans votre logiciel (voir la fonction confituration des devises). Pour que la durée soit effective il vous devrez a nouveau vous connecter a votre profil

#### <span id="page-5-0"></span>**[MENU PRINCIPAL](#page-0-8)**

**Example 1** Le menu principal, vous propose Fichiers Edition **STOCK CAISSES** CAISSE PRINCIPALE plusieurs fonctionnalités ou groupe de fonctions. On va le voir plus loin mais ce menu est paramétrable en effet un caissier n'aura pas le même accès que le comptable ou l'administrateur. Par défaut, à la première utilisation il est créé 4 utilisateurs : ADMINISTRATOR, GUEST, CAISSE 1 et CAISSE 2.

ADMINISTRATOR avec comme mot de passe 123, que vous pourrez ensuite aller changer dans le menu « EDITION / GESTION DES MENUS » que nous verrons plus loin dans cette documentation. ADMINISTRATOR a tous les droits, c'est avec cet utilisateur que l'on peut paramétrer le logiciel. Évidement nous vous conseillons dès le début d'aller changer le mot de passe par défaut.

GUEST est utilisé sans mot de passe. C'est un utilisateur minimum qui a accès uniquement a la page d'identification. Il est utile car parfois il est bon de se déconnecter du logiciel quand vous êtes absent de la caisse ou de votre bureau.

CAISSE 1 & CAISSE 2 ont accès juste à la saisie des opérations de caisse soit pour le TARIF 1 soit pour le TARIF 2 (on verra plus loin l'utilisation des différents tarifs) bien sur vous pourrez créer d'autre utilisateurs caisse ou même supprimer ceux-ci.

#### <span id="page-5-1"></span>**[FICHIER](#page-0-9)**

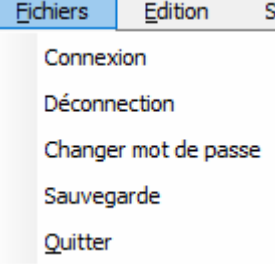

Comme indiqué précédemment, ce point de menu sera différent en fonction de l'utilisateur (voir mise à jour des droits). Il vous est possible de vos connecter (et par conséquent récupérer vos droit d'accès), de vous déconnecter (vous retrouvez en position minimal ce qui vous protège d'une utilisation abusive en votre absence), de changer votre mot de passe (on verra plus loin le fonctionnement) de procéder à une sauvegarde (idem on verra plus loin le fonctionnement) ou de quitter le programme.

#### <span id="page-5-2"></span>**[CONNEXION](#page-0-10)**

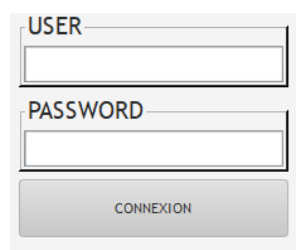

Permet de se connecter au logiciel et de récupérer les droits d'accès. Par défaut vous avez ADMINISTRATOR qui a tous les droits, GUEST qui a juste le droit de se connecter, et deux caisses (CAISSE 1 & CAISSE 2) qui peuvent uniquement aller dans la gestion de la saisie de la caisse client. Cependant dans les paramètres vous pouvez créer d'autre utilisateurs. Pour valider la connexion le couple « user » et « password » doivent etre valide, sauf pour GUEST ou vous pouvez valider avec les deux champs vide. Cependant dans ce cas vous n'avez que le

droit de quitter ou vous connecter. Si vous faites 3 tentative infructueuse, le programme va se fermer.

#### DOCUMENTATION DU LOGICIEL ZSNACK VERSION 2.0.1 – Février 2024

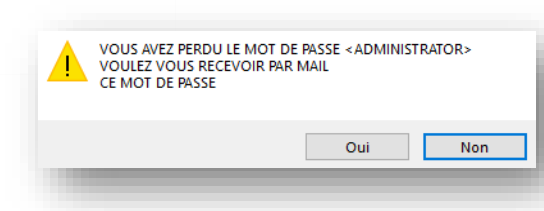

Dans le cas ou plus de 3 tentatives infructueuse sur l'utilisateur « ADMINISTRATOR » il vous sera demandé si vous voulez recevoir votre mot de passe par mail. Répondez OUI et allez vérifier votre mail. Bien sûr cela fonctionnera uniquement si vous avez une connexion internet sur la machine. Sinon configurez votre internet et recommencez l'opération.

#### <span id="page-6-0"></span>**[DECONNECTION](#page-0-11)**

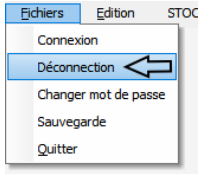

Permet de se déconnecter, ainsi si vous êtes absent même temporairement, il ne sera possible d'intervenir sur le logiciel jusqu'à votre prochaine connexion.

#### <span id="page-6-1"></span>**[CHANGER MOT DE PASSE](#page-0-12)**

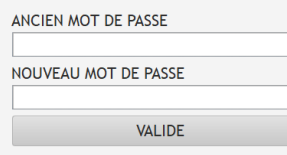

Les utilisateurs en dehors de GUEST peuvent changer leur mot de passe. Pour cela il faut taper l'ancien puis le nouveau et cliquer sur le bouton :

<span id="page-6-2"></span>**VALIDE** Attention cependant de ne pas oublier le mot de passe ADMINISTRATOR sinon vous pourriez ne plus accéder à la partie

paramétrage ! (Voir dans la partie « connexion » comment faire dans ce cas)

#### **[SAUVEGARDE](#page-0-13)**

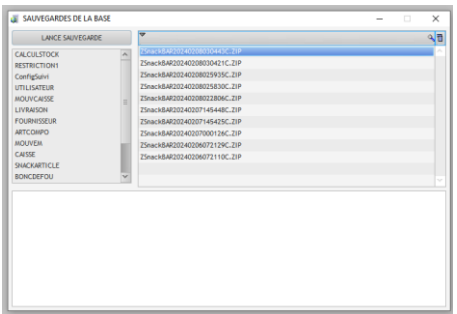

Permet de lancer une sauvegarde, celle-ci peut etre exécuté manuellement comme dans notre cas présent mais sera également exécuté automatiquement dans l'intervalle que nous avons paramétré (voir paramétrage). Dans la colonne de gauche on peut trouver la liste des tables concernées, dans la colonne de droite la liste des sauvegardes déjà exécutés. Celle-ci se trouvent dans le répertoire d'exécution du programme. Elles sont au format « .ZIP » qui est un format compressé afin de ne pas occuper trop de place sur votre disque dur.

Pour lancer la sauvegarde cliquez sur « LANCE SAUVEGARDE ». Si vous décidez de ne pas le faire cliquez sur la « X » en haut à gauche et la fenêtre se fermera sans lancer celle-ci. Il est a noté que dans le cas des sauvegardes automatique (celle paramétrés) la sauvegarde se lancera toute seul et ira à son terme.

#### <span id="page-6-3"></span>**[QUITTER](#page-0-14)**

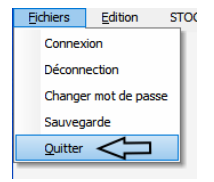

Permet de sortir du programme, quand vous relancerez celui-ci il faudra à nouveau saisir votre nom d'utilisateur et votre mot de passe.

### <span id="page-7-0"></span>**[PARAMETRAGE](#page-0-15)**

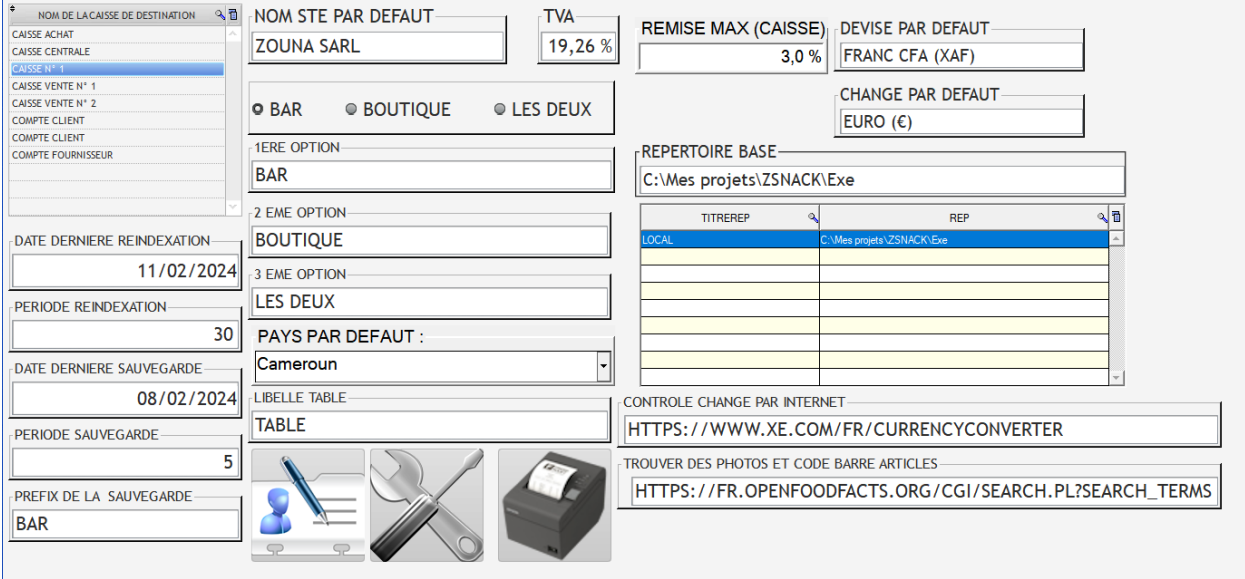

**Attention**, ce menu doit etre protégé car on peut modifier le fonctionnement du logiciel à cet endroit. Voyez plus loin dans le paramétrage des droits d'accès.

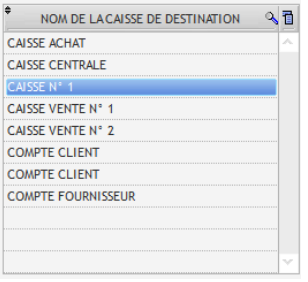

Dans ce tableau vous allez retrouver la liste des caisses que gère le logiciel. Un certain nombre de caisse par défaut a été créer automatiquement l'ors de la première utilisation de celui-ci. Mais vous pouvez en créer d'autre (voir plus loin dans la partie création des caisses). Il est a noté que vous ne pourrez pas supprimer une caisse si celle-ci a déjà été mouvementée.

### <span id="page-7-1"></span>[Ré indexations](#page-0-16)

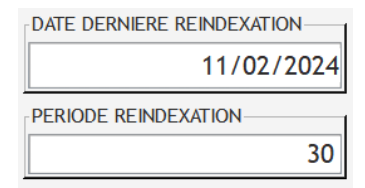

L'indexation permet de régénérer les indexes des tables. En effet pour accéder aux données la base utilise une table des matières. Lors d'un redémarrage inopiné du poste, les fichiers de données peuvent être corrompus. Dans ce cas, les fichiers de données contiennent des indexes qui ne correspondent à rien (par exemple caractères illisibles dans les

données). Pour corriger ce problème on lance l'indexation. Egalement quand on a utilisé longtemps le logiciel a force d'ajout suppression parfois (rarement) il se peut que certain index ne correspond plus à la réalité. L'indexation permet de créer à nouveau tous les index. On conseille de pas attendre un problème mais de lancer l'indexation automatiquement dans notre exemple nous avons choisis une période de 30 jours. De plus après l'indexation on gagne en rapidité de réponse. Cette opération est rapide et ne prend que quelques secondes.

### <span id="page-8-0"></span>[SAUVEGARDE](#page-0-17)

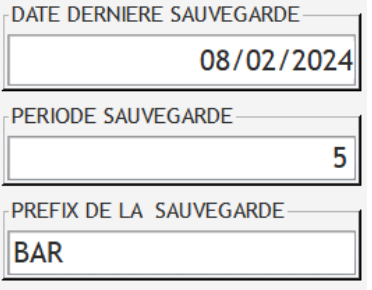

Dans cette partie on indique la période où on veut lancer automatiquement une sauvegarde. Dans notre exemple nous avons indiqué 5 jours. Chaque sauvegarde sera rangée dans des fichiers archives compressé (.ZIP) par exemple : ZSnackBAR20240206072110C.ZIP

« Zsnack » est le nom du logiciel (si vous avez plusieurs logiciels ZOUNA les sauvegardes pourront etre reconnues.

BAR dans l'exemple, c'est le préfix que vous indiquez dans le champs « PREFIX DE LA SAUVEGARDE » permet de savoir quel poste à lancer la

sauvegarde c'est utile quand vous avez plusieurs postes qui sont ou non en réseau. Cela permet d'identifier qui à lancer la sauvegarde. Puis une date sous la forme AAAA (année) MM (mois) JJ (jour) HH (heure) MM (minutes) CCC (centième de secondes). Ainsi aucune sauvegarde peut avoir le même nom. Et vous pourrez les regrouper par exemple plus tard sur un répertoire d'un disque externe sans crainte d'écraser une sauvegarde.

**NOM STE PAR DEFAUT ZOUNA SARL** 

Indiquez le nom de votre entreprise, ce nom sera utilisé régulièrement dans les impressions, ou à certain endroit du programme.

**TVA** 19,26 %

Indiquez la TVA (Taxe sur la Valeur Ajouté) par défaut. Quand vous allez créer un nouvel article c'est ce taux qui sera appliqué. Bien sûr il vous sera possible de le changer article par article.

#### <span id="page-8-1"></span>[Paramétrage TARIFICATION](#page-0-18)

Nous pouvons maintenir deux tarifications pour un même article. Au moment de la création des articles

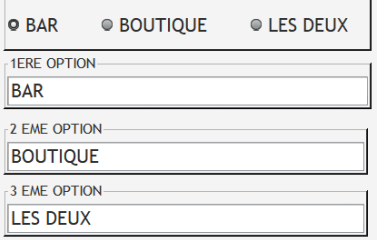

vous devez indiquer si celui-ci est en TARIF 1 ou TARIF 2 ou les deux. Dans notre exemple on a un BAR et une BOUTIQUE, la bouteille d'eau en boutique est moins chère que celle servi à table dans le BAR ou au RESTAURANT. En même temps on trouve cet article dans les deux options (au BAR et au RESTAURANT) on va donc paramétrer à la création des articles « LES DEUX ». Mais certain article peut etre que dans une option. Par exemple le STEAK AU POIVRE sera pas servi en boutique mais au BAR ou au RESTAURANT. On indiquera à la création de cet article que

ce STEAK est donc uniquement option 1. La Caisse de la boutique ne verra donc pas cet article dans sa liste. Les options permettent de changer le titre du sélecteur que l'on retrouvera dans d'autre parties du logiciel. Dans notre exemple on a BAR et BOUTIQUE mais on pourra avoir BAR & RESTAURANT ou BAR et EN CHAMBRE (cas du service en chambre des hôtels), ou encore BOUTIQUE & VENTE EN GROS, à vous de choisir votre fonctionnement. Dans une version future, on donnera la possibilité d'avoir plus que deux tarifs, vous serez avisé quand la nouvelle version sera en ligne.

# <span id="page-9-0"></span>**[PAYS](#page-0-19)**

Principalement utilisé dans la création des contacts, permet de définir le pays le plus probable de vos

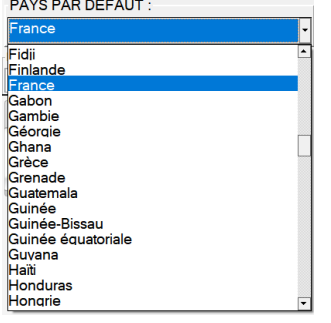

contacts. Ainsi par défaut il vous sera proposé automatiquement ce pays. Mais il vous est possible de changer par un autre. Tous les pays du monde sont dans cette liste vous pouvez taper les premières lettres du pays pour etre automatiquement sélectionné sur le pays le plus proche dans l'exemple nous avons tapé « FR » et nous avons été positionné sur « France ».

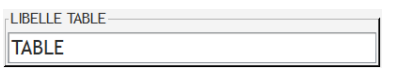

Dans le logiciel de caisse il vous est possible de saisir une partie d'un ticket de caisse. Cela est classique dans le cas d'un restaurant ou on va

taper au fur à mesure du service les plats, ou les boissons que l'on sert. A la fin on rappelle le ticket et on imprime ce ticket s'appellera TABLE1 ou TABLE2 (suivant le numéro que vous aurez indiqué). Mais cela peut etre le cas d'une boutique ou le client a commencé à etre enregistré et pour une raison particulière on abandonne provisoirement ce ticket. On passe un autre client et on peut ensuite rependre le ticket précédant sans avoir à ressaisir tout. A ce moment « TABLE » est moins approprié que dans le cas du restaurant on peut paramétrer par exemple « CLIENT » ou « TICKET ».

 $3.0%$ 

REMISE MAX (CAISSE) Il est donné un droit à la caisse de faire une remise, celle-ci sera limité dans la valeur max que vous allez indiquer dans ces champs. C'est très utile dans le cas d'un écart pour rendu monnaie. Et cette limitation évite les fraudes à la caisse. Il est a noté

que ces écarts sortiront en clair dans le ticket mais aussi dans la liste des mouvements de caisse.

Dans une version future (c'est en développement) ce droit à la remise sera plus général mais affecté à chaque utilisateur. Ce qui permettra de configurer des SUPER UTILISATEUR CAISSE.

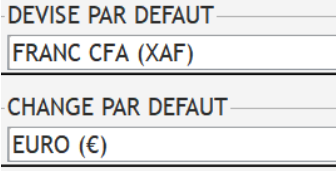

Ces deux champs sont juste indicatif en effet ils seront configurés plus loin dans la gestion des devises. Mais cela permet de contrôler dans quelle devise nous fonctionnons avec les caisses et quelle devise de conversion nous pouvons afficher.

### <span id="page-9-1"></span>[Configuration réseau](#page-0-20)

Cette partie vous permet d'indiquer le répertoire dans lequel la base de donnée sera mise. Par défaut cela sera automatiquement configuré dans le répertoire d'installation. Cependant dans le cas d'un fonctionnement en réseau (avec plusieurs caisses) on peut créer un nouveau répertoire par exemple « Z : » (voir avec notre

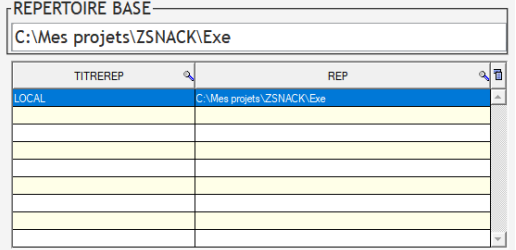

administrateur réseau Windows comment configurer un répertoire de partage sous Windows)

Pour indiquer le nouveau répertoire faire un clic avec le bouton droit de la souris dans le champs répertoire de base. L'écran de sélection des répertoires va s'ouvrir, choisir l'endroit où vous voulez paramétrer votre base de données et valider. Une nouvelle ligne va s'afficher dans la colonne « REP ». Vous pouvez cliquer dans le champ « TITRE REP » pour indiquer un nom par exemple « RESEAU MAGASIN ».

Il est a noté que ces nouveaux répertoires comporteront une base de données vide. Si vous voulez retrouver les mouvements déjà présents dans le répertoire de base dans le cas où vous avez déjà commencé travailler, vous devrez depuis votre explorateur Windows recopier les fichiers de la base avant de faire l'opération. Les fichiers à copier sont dans le répertoire du programme avec l'extension «. FIC » « .NDX » «. MMO »

Si dans ce répertoire il y avait déjà des fichiers d'une ancienne version il se peut qu'une mise à jour soit faite (vous verrez une jauge apparaitre furtivement le temps de cette mise à jour).

Vous pouvez également changer le nom dans la colonne « TITRE REP » par exemple indiquer « RESEAU »

Pour changer de répertoire (dans le cas où celui-ci a déjà été configuré vous pouvez faire un « DOUBLE CLIC GAUCHE » avec la souris. Vous pouvez ensuite voir dans le bandeau titre que vous avez changé de répertoire. Il faudra à nouveau indiquer votre « LOGIN » et « MOT DE PASSE ».

Si ce nouveau répertoire est vide le programme vous demandera de vous connecter avec internet afin de valider ce répertoire (voir plus haut création des profils).

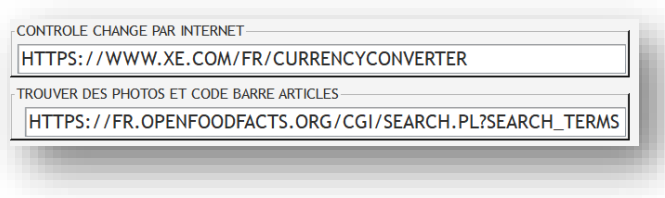

Nous avons sélectionné pour vous deux liens intéressant le premier permet d'aller vérifier le taux de change des monnaies. Il vous sera possible d'y accéder depuis le menu « devises ». C'est pratique mais si vous avez un autre site vous pouvez le paramétrer dans « CONTRÔLE CHANGE PAR

INTERNET ». Le deuxième lien est également pratique, il regroupe un nombre important de produits avec souvent les code barre (EAN) et des photos. Là aussi si vous avez un site plus pratique (faites nous en part) vous pouvez modifier ce lien. Il vous sera possible d'y accéder dans la section « CREATION DES ARTICLES »

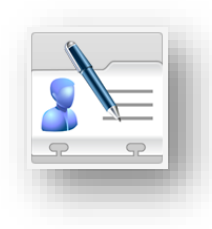

Cet icone va permettre de configurer les coordonnées de votre entreprise. Ces informations seront reprises dans le cas des éditions par exemple quand vous allez emmètre un bon de commande fournisseur. Il est important de bien le remplir. L'écran suivant va s'ouvrir :

#### <span id="page-11-0"></span>[Contact entreprise](#page-0-21)

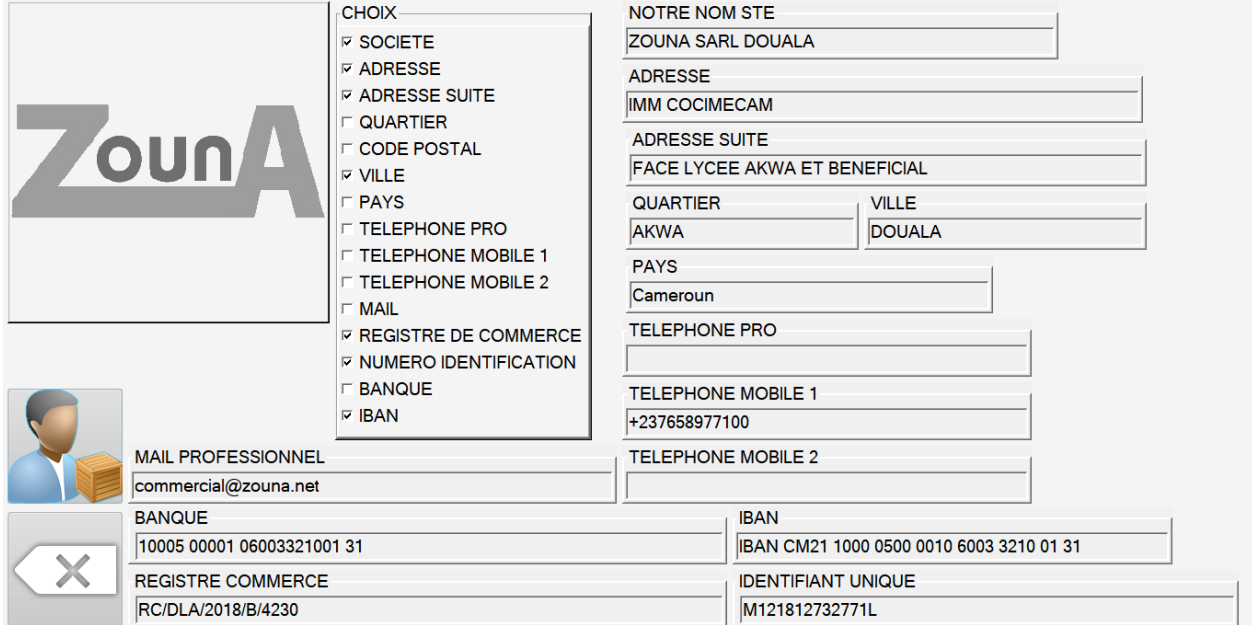

Déjà vous pouvez cliquer sur l'image, pour trouver sur votre PC le logo que vous voulez utiliser. Celui-ci sera dans vos entêtes des documents.

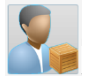

Ensuite cliquez sur cet icone, cela vous redirigera dans la création des contacts. (Voir la section contacts). Saisissez où sélectionner si c'est déjà existant, votre entreprise. Toutes les informations seront utiles dans plus tard dans vos documents.

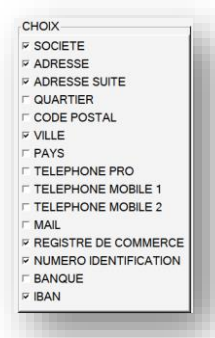

Vous avez maintenant la possibilité de sélectionner ce que vous voulez voir apparaitre dans les documents. En effet vous pouvez avoir un contact bien rempli mais ne pas vouloir faire tout apparaitre par exemple le TELEPHONE PRO mais pas les téléphones mobiles, le IBAN mais pas le numéro bancaire etc…

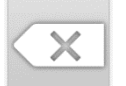

Quand vous avez fini ce paramétrage cliquez sur cet icone pour revenir au menu de paramétrage général afin de poursuivre la mise à jour des autres informations.

<span id="page-12-0"></span>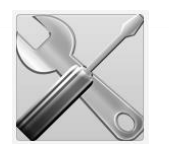

Dans le paramétrage général cet icone va vous renvoyer sur la suite des opérations. A l'instar du sélecteur que nous avons vu dans la sélection de votre entreprise précédemment il vous est

possible de déterminer les informations qui apparaitrons dans le cartouche d'adresse des fournisseurs dans le cas par exemple des bons de commandes.

Le second tableau permet de paramétrer les modes de paiements. Par défaut un certain nombre de mode de paiement existe mais il vous est possible d'en changer le nom. Ces modes apparaissent dans l'utilisation de la caisse. Pour l'instant vous avez 5 modes de paiement possible. Vous pouvez les utiliser ou mettre un «. » pour ceux que ne vous

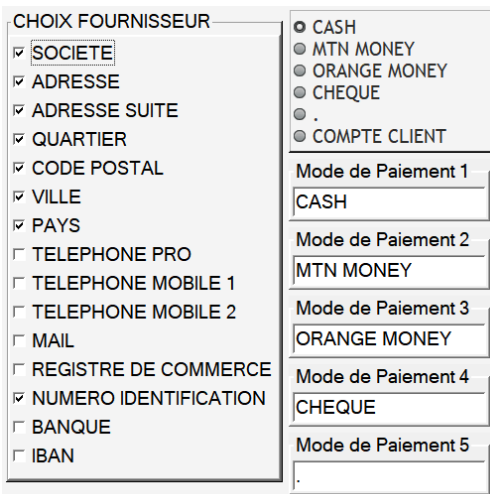

voulez pas. Le dernier « COMPTE CLIENT » est prévu dans la prochaine version ou il sera possible d'affecter une vente a un client en compte. La mise à jour sera disponible bientôt sur notre site en téléchargement.

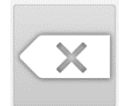

Quand vous avez fini ce paramétrage cliquez sur cet icone pour revenir au menu de paramétrage général afin de poursuivre la mise à jour des autres informations.

#### <span id="page-12-1"></span>[Imprimante tickets](#page-0-22)

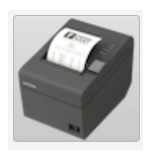

C'est l'icône qui vous permet de configurer l'imprimante a ticket.

Cela va ouvrir l'écran suivant :

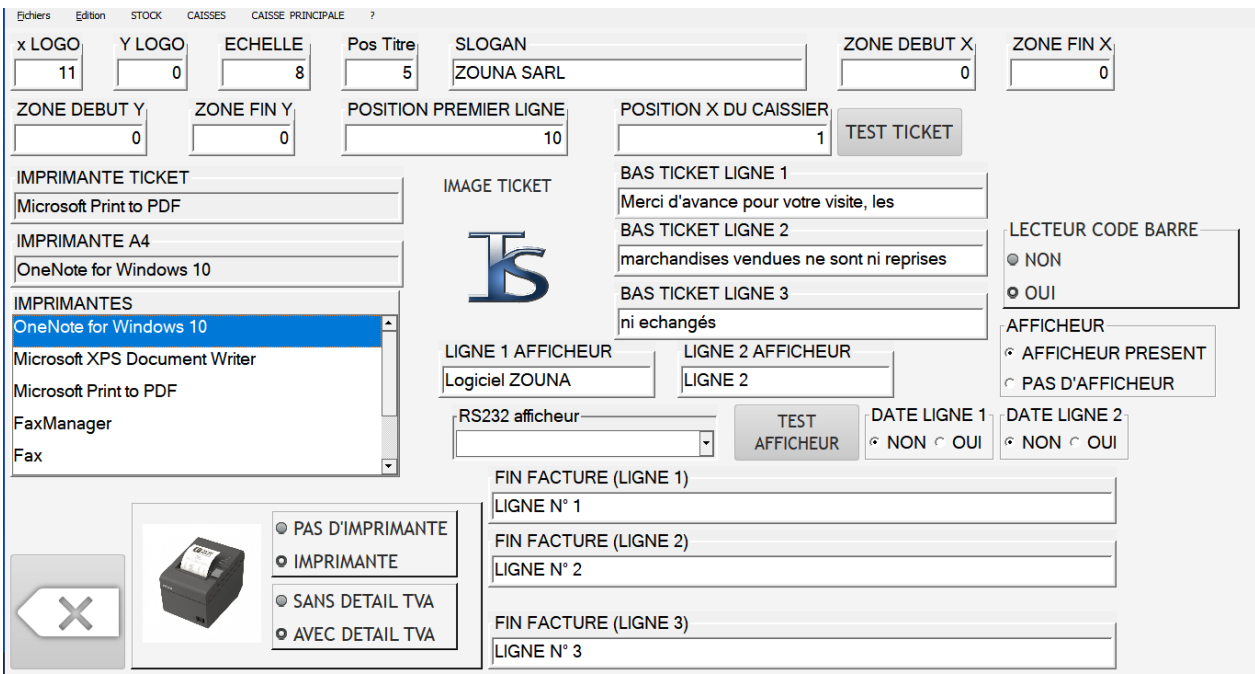

#### <span id="page-13-0"></span>[Configuration imprimante](#page-0-23)

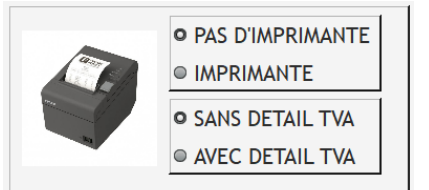

Indiquez si vous avez une imprimante a ticket. Si c'est le cas en fin de saisie caisse vous aurez la génération du ticket sur l'imprimante.

Vous pouvez également indiquer si vous voulez que la TVA apparaisse sur le ticket ou non.

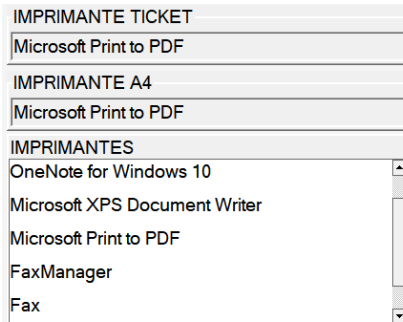

Ensuite positionnez-vous sur le champs IMPRIMANTE TICKET et choisissez l'imprimante que vous allez affecté par un double clic gauche sur une imprimante de la liste.

Faites pareil pour l'imprimante A4 (qui peut servir à faire des éditions de stock par exemple).

Dans notre exemple pas d'imprimante a ticket mais on peut configurer une imprimante PDF et les tickets seront imprimer dans un fichier comportant le nom du ticket « 000000010.PDF »

<span id="page-13-1"></span>[Voyons déjà la configuration du ticket](#page-0-24) sur l'image vous pouvez voir les lettres :

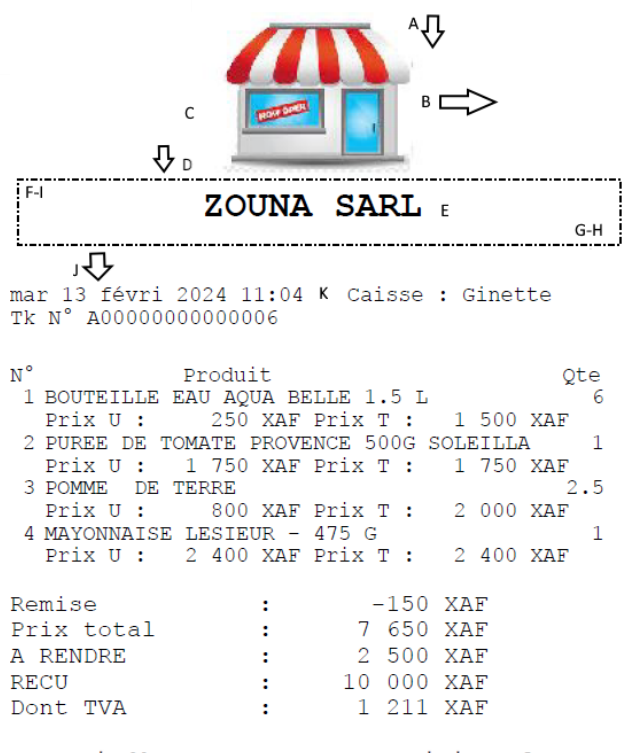

Merci d'avance pour votre visite, les marchandises vendues ne sont ni reprises ni echangés

A : x LOGO (position horizontal du logo)

B : y LOGO (position verticale du logo)

C : ECHELLE (permet de réduire ou d'augmenter la taille de votre logo afin de le faire tenir sur la largeur d'un ticket de caisse)

D : Pos TITRE (Nombre de ligne après le logo pour afficher le slogan en GRAS souvent on va y faire afficher le nom de votre structure)

E : SLOGAN (un texte qui peut etre pourquoi pas le nom de votre structure et sera afficher centrer entre dans le cadre F-I & G-H)

F : ZONE DEBUT X : début horizontal de la zone pour le SLOGAN

G : ZONE FIN X : fin horizontal de la zone pour le SLOGAN

H : ZONE DEBUT Y : début vertical de la zone pour le SLOGAN

I : ZONE FIN Y : fin vertical de la zone pour le SLOGAN

J : POSITION PREMIERE LIGNE : la partie des articles du ticket commencerons à cette ligne

K : POSITION X DU CAISSIER : nombre de caractère après la date pour le nom du caissier

#### **IMAGE TICKET**

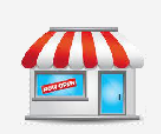

Avec un clic gauche sur la souris le sélecteur de fichier Windows va s'ouvrir pour choisir l'image qui va s'afficher sur le ticket. Nous pouvons que vous conseiller de réduire la taille de l'image en effet la place sur le ticket est réduite, bien que l'on peut changer l'échelle comme on a vu plus haut, il est inutile d'avoir une image de plusieurs milliers de pixel. 250x250 pixels devrai suffire. D'autre part la convertir en noir & blanc peut faire gagner du temps a l'impression du ticket.

# **TEST TICKET**

Permet de tester un ticket standard pour voir si vos paramètres sont bon. Cela vous permet de les retoucher facilement.

#### [RS232 lecteur code barre](#page-0-25)

**LECTEUR CODE BARRE O NON** o OUI

Le logiciel fonctionne avec les lecteurs de code barre, pratique dans le cas d'un magasin. Nous gérons les codes EAN13 donc un lecteur 2D suffis mais à terme un 3D peut etre intéressant pour reconnaitre par exemple un QRCODE d'un client. De

plus ils sont rapides et moins chers. Si vous choisissez « OUI » le logiciel va essayer de se connecter au lecteur par la liaison série (souvent ils sont avec une prise USB). La configuration du lecteur se fait avec cet écran les informations à transmettre son fourni avec la documentation du lecteur code-barres :

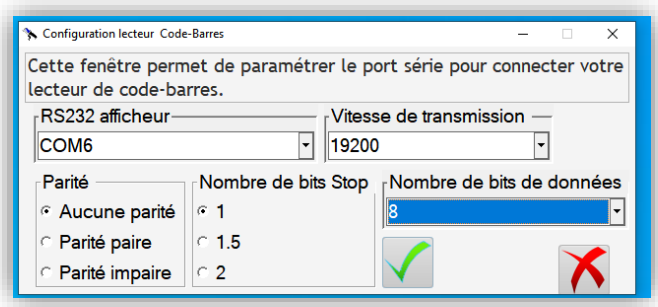

Dans la liste RS232 vous allez retrouver tous les ports présents sur votre ordinateur. Choisissez celui du lecteur. Ensuite la vitesse parfois par défaut 9600, la parité, le nombre de bit de stop et le nombre de bits de données. Vérifiez la documentation du lecteur cela est toujours indiqué. A la validation par la touche verte le programme

va tenter de se connecter si

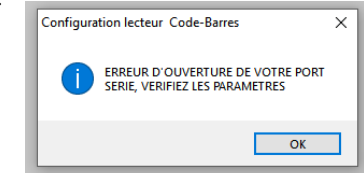

cela fonctionne alors la fenêtre se ferme et Lecteur code barre passe à OUI sinon si cela a échoué alors vous allez avoir l'information et la fenêtre se refermera est le lecteur code barre passera à NON.

Vérifiez vos drivers quand vous avez installé le lecteur, la plupart des lecteurs sont « plug & Play » c'est-àdire qu'il vont s'installer et se configurer automatiquement. Mais malheureusement ce n'est pas toujours le cas.

#### <span id="page-15-0"></span>[AFFICHEUR CAISSE](#page-0-26)

Bien que facultatif, c'est intéressant de se procurer un afficheur caisse déporté. Cela permet au client par exemple de voir le prix à payer. Il y a une large gamme d'afficheur

\*UFD DISPLAY LD248 \*<br>\*\*HAVE A NICE DAY AN qui se caractérise par leur hauteur (le mat) le nombre de ligne (2 ou 3 lignes) et le nombre de caractères par ligne. Nous vous conseillons un 2 lignes pour utiliser pleinement l'affichage du logiciel. Pour le configurer à l'instar du lecteur code barre cliquez sur « AFFICHEUR PRESENT » et la fenêtre

de paramétrage va s'ouvrir.

**AFFICHEUR-C AFFICHEUR PRESENT E PAS D'AFFICHEUR** 

### <span id="page-16-0"></span>[Gestion des devises](#page-0-27)

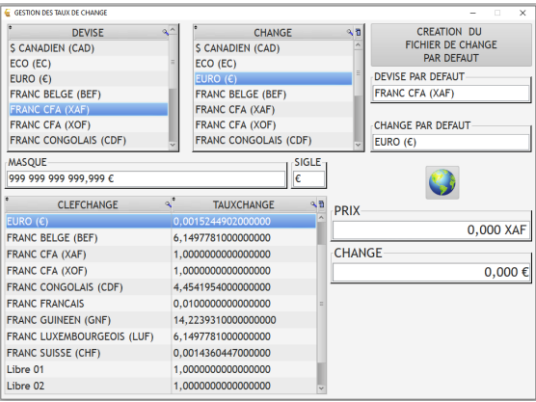

Le logiciel peut convertir des devises, mais également les

affichages se feront avec le sigle que vous aurez choisi. Un certain nombre de devises sont déjà dans le logiciel.

Il vous sera alors possible de travailler dans une devise et afficher une devise de change.

Par exemple enregistrer en CFA

EURO (€) FRANC FRANCAIS FRANC CFA (XAF) FRANC CFA (XOF) FRANC SUISSE (CHF) FRANC GUINEEN (GNF) FRANC CONGOLAIS (CDF) \$ CANADIEN (CAD) FRANC LUXEMBOURGEOIS (LUF) FRANC BELGE (BEF) ECO (EC) LIBRE 01 LIBRE 02 LIBRE 03

et afficher le change en €. Il y a 11 devises préenregistrées plus 3 de libre que vous allez pouvoir créer et modifier si vous ne trouvez pas dans la liste la devise qui vous convient. Pour choisir la devise de travail (celle ou on va enregistrer les mouvements, faites un double clic dans le tableau en haut à gauche « DEVISE »

vous pourrez voir que vous avez changé le champs « DEVISE PAR DEFAUT ». Ce choix doit etre fait à la première utilisation du programme, dans la version actuelle il vous sera plus possible de changer ensuite. En effet on aura commencé a enregistré dans une devise vu les écarts de conversion, vous risqueriez d'avoir des données erronées dans vos caisses. Mais nous sommes en train de travailler sur une version

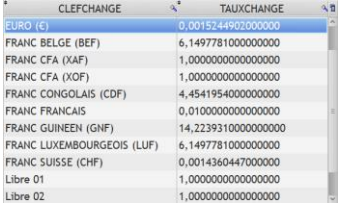

qui pourra le faire. Faites de même pour le tableau change (double clic) cela mettra à jour le champs « change par défaut ». Dans le tableau du dessous vous pourrez voir apparaitre les taux de change en fonction de la devise choisis (si vous vous positionnez sans faire de double clic sur une devises ce tableau est mis à jour). Vous pouvez changer les taux de change. On peut observer que nous avons mis des devises européennes bien que celle-ci sont avec un taux fixe. Cependant rien nous dit que dans les années qui vienne

certain pays Européen sortes de la monnaie unique. Cela peut se trouver aussi dans le cas d'un pays qui sort du CFA. Indiquez la bonne valeur dans la colonne « TAUX CHANGE » ainsi que vous pourrez changer le masque (la façon d'afficher à l'écran avec le nombre de décimale) et également le sigle. On peut **DRIY** 

imaginer remplacer XAF ou XOF par CFA. Suivant la position dans le tableau il vous est donné la possibilité de tester le résultat en saisissant un prix dans la valeur « devise » et l'affichage « CHANGE »

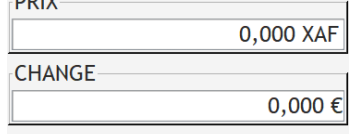

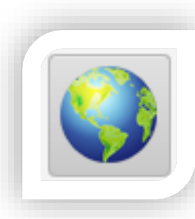

sera mis à jour. Ainsi vous pouvez voir si la présentation vous convient ou si votre taux de change a suffisamment de précision.

Si vous cliquez sur l'image « MONDE » vous votre navigateur internet va s'ouvrir dans un site qui vous permet de trouver les taux de change. Ce site a été mis par défaut mais vous pouvez le changer dans le paramétrage. Si après

beaucoup de manipulation vous avez un doute sur vos saisies il

vous est possible de revenir à la grille de change par défaut que vous aviez au lancement du logiciel. Cliquez alors sur ce bouton.

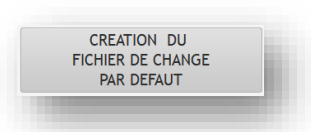

Si vous voulez utiliser une des 3 devises « LIBRE » par exemple pour créer £ (Anglaise) ou \$ (US) ou tout

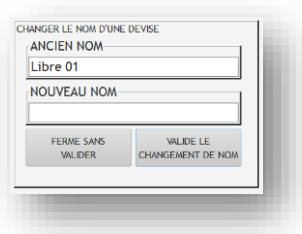

autre devise sur positionnez-vous dans le champs devise sur la devise libre et faire un CLIC DROIT avec la souris. Il vous sera possible de changer le nom par exemple « Libre 01 » en « Livre Sterling ».

### [MES CONTACTS](#page-0-28)

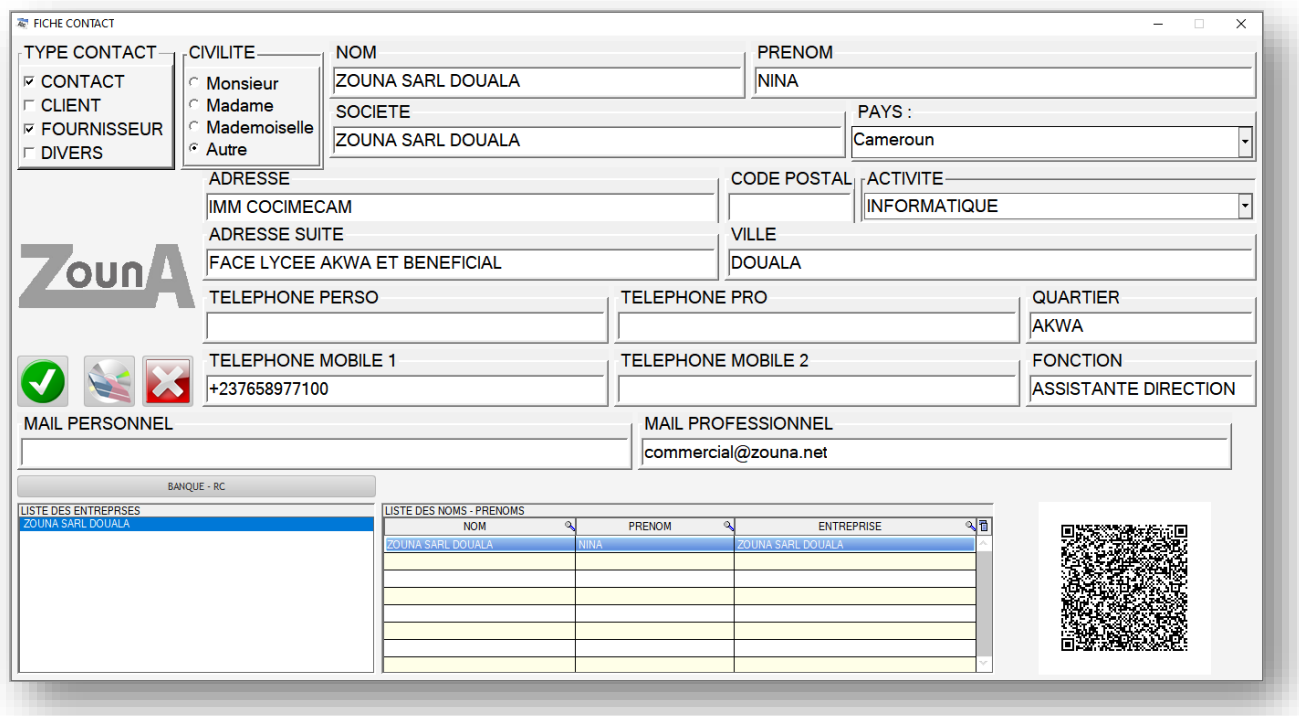

C'est dans cet écran que vous allez pouvoir inscrire vos contacts. Remplir tous les champs que vous pouvez. Un clic droit de la souris sur l'image vous permettra de mettre un logo ou une photo de votre correspondant.

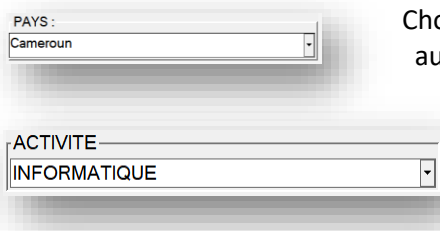

oisir le pays dans la liste cependant par défaut apparaitra atomatiquement celui que vous avez indiqué plus haut dans le menu de paramétrage.

> Saisir l'activité ou choisir dans la liste. Cette liste va se compléter automatiquement au fur à mesure de vos saisies.

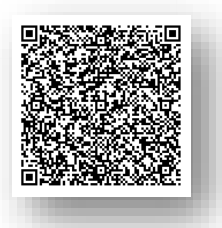

Un QRCODE sera mis à jour au fur à mesure de vos saisies. Vous pouvez le scanner avec votre smartphone, et ainsi récupérer automatiquement les informations pour créer un contact dans votre téléphone sans avoir à ressaisir. Très pratique et très rapide.

Cliquez sur ce bouton pour accéder à la page des

coordonnées bancaires de votre contact. La fenêtre suivante va s'ouvrir. Saisir les informations et revenir à la page principale. Il est a noté que dans certains pays sur les documents de facture par exemple il est obligatoire d'indiquer l'identifiant unique (KBIS ou NUMIC ou autre nom). Donc oubliez pas de l'indiquer pour vos fournisseurs.

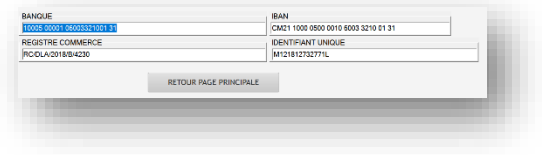

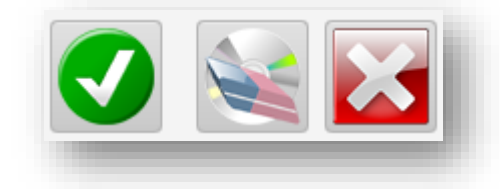

BANQUE - RC

Vous avez également 3 boutons, le bouton Vert pour valider votre contact, la gomme pour initialiser l'écran des contacts, et la croix rouge pour fermer la fenêtre.

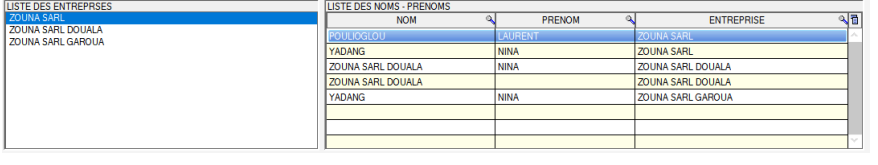

En bas vous avez la liste des entreprises, si vous vous positionnez sur une d'entre elle vous aurez dans le tableau a côté la liste des contacts

correspondants. Si vous saisisse une partie du nom de l'entreprise dans le champ « SOCIETE » cela filtrera la liste des

entreprises afin de vous permettre de retrouver plus facilement un contact.

### <span id="page-18-0"></span>[CREATION DES ARTICLES](#page-0-29)

C'est ici que vous allez créer vos articles. Il est important de le faire avec beaucoup d'attention, car tout le reste du programme va fonctionner avec ce que vous aurez saisi. Au cours de cet aide, nous allons vous expliquer le concept de la définition d'un article. Donc avant de créer un nouvel article, il faut lire tout le paragraphe afin de bien comprendre comment ça fonctionne. L'écran de création ce présente comme cidessous :

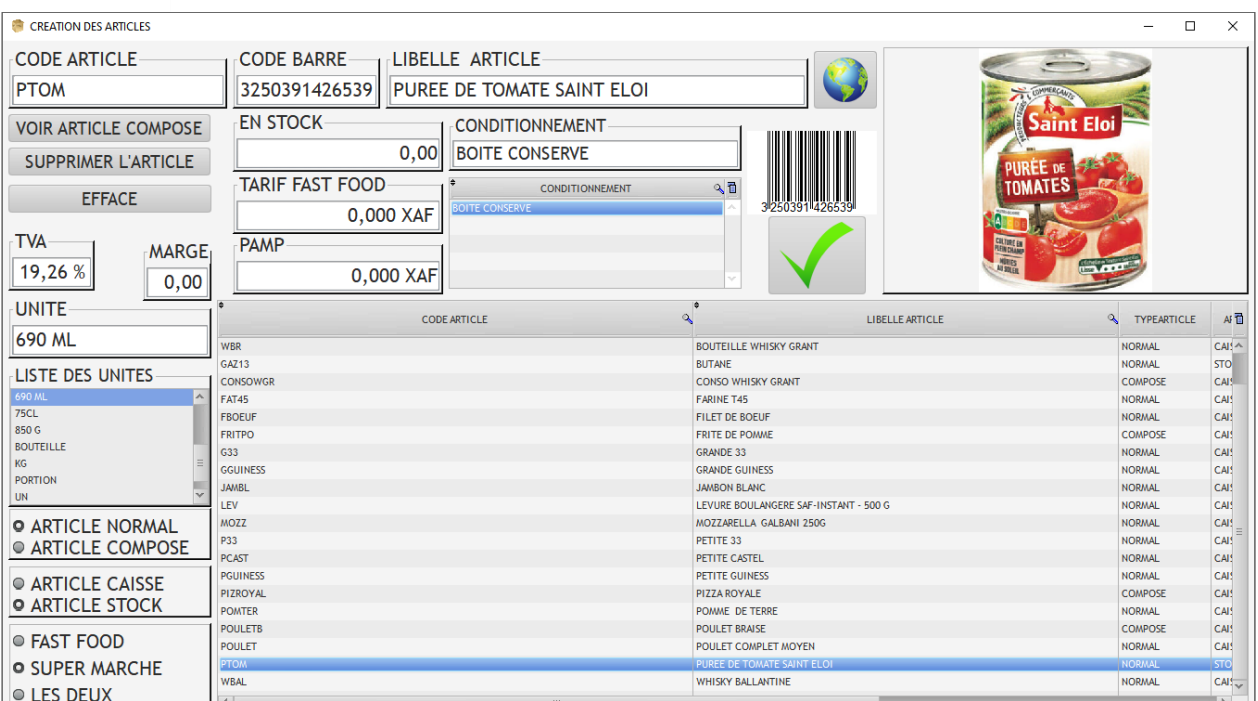

Vous pouvez créer un article, en rappeler un déjà existant afin de visualiser ou modifier. Pour saisir un nouvel article cliquez sur le bouton « EFFACE » cela mettra tous les champs à vide. Voyons maintenant chaque champ de cet écran :

**CODE ARTICLE** PTOM

Chaque article aura un code article, choisissez-le comme vous voulez mais de préférence facile à retrouver. Dans notre exemple, on a mis « PTOM » pour purée de tomates. Il faut que ce code soit unique. Quand vous saisissez le code article vous pourrez voir dans le tableau des articles le bandeau se positionner sur un code similaire. Si vous sortez du champ soit le code existe pas et les autres champs serons

mis à zéro pour saisie, soit l'article correspondant sera chargé au fin de modifications.

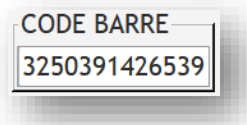

Chaque article devra comporter un code barre de type EAN13 (12 chiffres + un chiffre de contrôle). Si vous ne renseignez pas ce code barre il sera

générer un automatiquement. Le code barre est très important pour identifier un article en caisse si vous possédez un lecteur code barre. Une fois validé celui-ci le code barre sera affiché en clair.

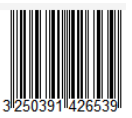

LIBELLE ARTICLE-PUREE DE TOMATE SAINT ELOI

Le libellé article peut comporter 40 caractères alphanumérique, il est important de bien l'indiquer en effet plus tard on pourra faire des recherches génériques sur ce libellé particulièrement en caisse. Cependant il vous sera possible de modifier celui-ci à votre convenance plus tard.

**EN STOCK**  $0,00$ 

C'est un champ calculé indicatif, qui vous donnera la quantité en stock actuelle. Vous ne pouvez donc pas le modifier.

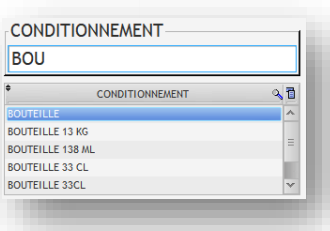

Vous pouvez indiquer le conditionnement de l'article, tapez les premières lettres du conditionnement ce qui vous permettra de choisir celui-ci dans la liste filtrée. Si le conditionnement existe pas il sera donc ajouté. C'est important pour reconnaitre en caisse des articles proches mais n'ayant pas le même conditionnement, exemple la bouteille d'eau de 1.5L ou la même marque d'eau mais en conditionnement 0.5 L.

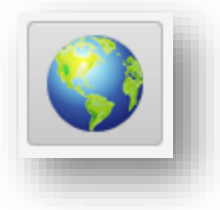

Ce bouton permet d'ouvrir une page web dans votre navigateur, afin de trouver l'article son code barre, la photo. Ce site web a été configuré dans les paramètres.

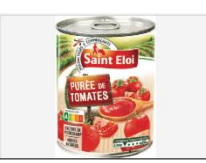

Un clic droit avec la souris permet d'ouvrir le sélecteur de fichier de Windows afin de choisir une photo de l'article. Bien sûr on vous conseille de regrouper toute vos photos dans un seul répertoire ce qui sera plus facile ensuite pour les retrouver. Il est a noté que nous vous fournissons un fichier « IMAGESARTICLES.zip » dans

lequel un certain nombre de code-barres avec leur photo seront présent. Ce fichier sera mis à jour régulièrement et en téléchargement gratuit sur notre site. Si le code barre est présent alors la photo sera automatiquement mise à jour. Il vous est possible aussi de la changer mais cela permet un gain de temps.

TARIF FAST FOOD 0,000 XAF

Dans ce champ vous pouvez indiquer le tarif de vente, comme déjà expliqué nous avons deux tarifs, avec le nom que vous aurez déjà configuré dans les paramètres (BAR / RESTAURANT ou BAR / BOUTIQUE etc…) indiquez le prix TTC de vente et pour faire de même pour l'autre tarif appuyez sur la touche F8, l'autre

tarif va apparaitre mettez-le a jour. Il est possible de tout laisser à zéro et de mettre a jour dans un autre module que nous verrons plus loin dans la section « STOCK ».

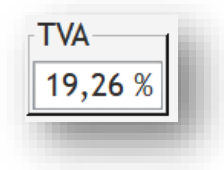

Par défaut le taux de TVA sera celui que vous avez configuré dans les paramètres, cependant vous pouvez le modifier ici, souvent suivant la catégorie d'article vous pouvez etre assujetti a plusieurs taux de TVA.

### DOCUMENTATION DU LOGICIEL ZSNACK VERSION 2.0.1 – Février 2024

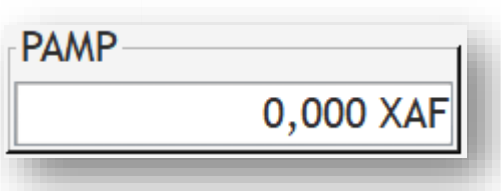

Ce champ est en affichage seul. C'est le **P**rix d'**A**chat **M**oyen **P**ondéré. Il va se mettre à jour au fur à mesure de vos achats. L'algorithme de calcul est le suivant :

L'ors du premier achat ou d'un achat fait alors que vous êtes en rupture de stock, le PAMP est égale au prix d'achat. Sinon on va faire le calcul suivant :

((Quantité en stock \* PAMP) + (Quantité Achat \* prix d'achat)) / (Nouvelle Quantité en stock). C'est donc le prix réel de revient brut de votre article. Le prix est indiqué dans la devise par défaut.

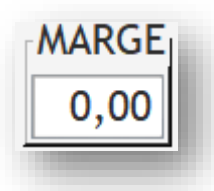

La marge entre le prix de vente / PAMP. Le taux est mis à jour suivant le tarif affiché (voir touche F8 plus haut).

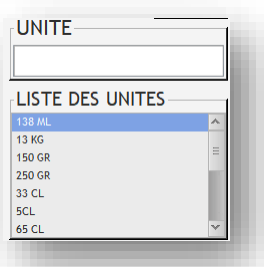

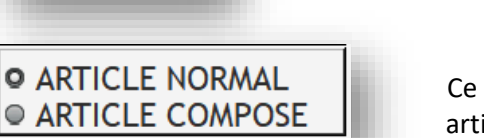

L'unité permet d'apporter plus de précision au conditionnement, en effet on peut avoir un conditionnement « BOITE DE CONSERVE » et une unité 500 ML ou 250 ML ou Grande / Petite / Moyenne. A vous de réfléchir comment bien configurer vos articles. Quand vous saisissez l'unité le sélecteur va se positionner au fur à mesure de la saisie sur l'unité la plus proche dans la liste. Un double clic permet de récupérer celui de la liste sinon il sera ajouté a celle-ci.

> Ce sélecteur est une importance capitale dans la création d'un article en effet nous avons un concept d'article composé qui bien que gérer comme un article classique au niveau de la caisse (il a son code barre, son code article). Il va disposer si on choisir « Article

Composé » d'une liste d'articles qui le constitue. Intéressant par exemple en restauration ou on va expliquer qu'une Pizza est composé de X % de farine, d'olive, de tomate etc… ou dans un bar on peut avoir la bouteille de vin ou le verre de vin. Le verre de vin étant X % d'une bouteille. La gestion de stock fera alors une sortie non pas de l'article mais de ce qui le compose. Ainsi on peut suivre son stock de farine de bouteille entamés etc… nous verrons plus loin comment renseigner l'article composé.

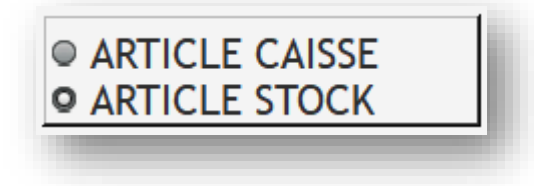

Si un article est de caisse il va apparaitre dans la liste des articles à vendre. Sinon on le considère comme un article de stock qui certes sera gérer en stock (on peut faire des sorties de quantité ou procéder à des achats) mais cet article n'est pas vendu. Cela peut etre par exemple la

bouteille de gaz, les consommable bureautique, les couverts ou les verres dans un restaurant. Cela permettra notamment de faire le mettre dans la liste de l'inventaire.

<span id="page-22-0"></span>**O FAST FOOD** ● SUPER MARCHE **ELES DEUX** 

Ce sélecteur affichera la liste des deux tarifs que vous avez préalablement configuré dans le menu paramétrage. Il permet d'indiquer si cet article doit apparaitre uniquement en TARIF 1 en TARIF 2 ou les deux. Exemple le poulet frit sera que dans TARIF 1 (si celui-ci est un restaurant), la boite de conserve de haricots uniquement dans TARIF 2 (si celui-ci est une boutique) et dans les deux

comme par exemple la bouteille d'eau minérale que l'on peut servir en restaurant mais aussi en boutique avec bien sur deux tarifs distinct.

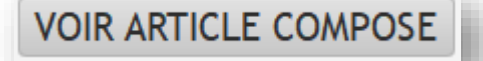

Vous pouvez cliquer sur ce bouton si l'article en cours de

saisie ou de modification est un article composé, sinon vous aurez le [mes](#page-0-30)sage qui vous indique qu'il n'est pas

possible de d'ouvre la fenêtre correspondante. Vous allez alors pouvoir définir comment est composé cet article.

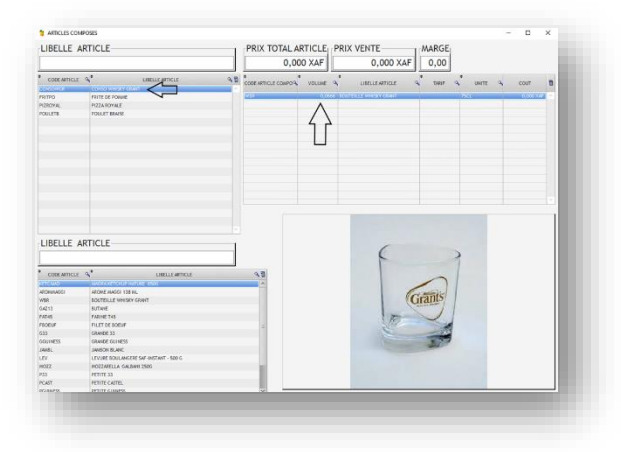

Voyons un exemple concret, Une bouteille de whisky c'est 75cl Je sers des bonnes doses de 5 cl J'ai donc la possibilité de servir 75/5 soit 15 consommations dans une bouteille. Donc le calcul sera de 5/75 = 0.66 d'une bouteille.

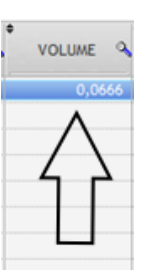

**CREATION DES ARTICLES** 

CET ARTICLE N'EST PAS<br>UN ARTICLE COMPOSE

 $\overline{\alpha}$ 

On peut le vérifier avec l'opération 0.66 x 15 = 1 A chaque fois que je facture une consommation alors 1/15 e de la bouteille sera décrémenter du stock (on pourra retrouver par exemple stock bouteille whisky 6.5 soit si bouteilles pleine et une à

moitié). On peut faire pareil avec une pizza qui sera une partie de Kg de farine, une partie de kg de tomates, une partie de boite d'olive, une partie de kg de jambon etc… par contre on ne peut que vous conseiller de bien saisir les bons ratios si vous voulez de bon résultats. Pour fonctionner choisir l'article composé en haut à gauche, ajouter des articles par sélection puis double clic dans depuis le tableau en bas à gauche, puis la liste étant complète inscrivez les volumes pour chaque composant. Si vous avez déjà des prix d'achat cela vous donne la marge en fonction du prix de vente.

 $\Box$ 

### <span id="page-23-0"></span>**[RESTITUTION](#page-0-31)**

IMPORTATION D'UNE SAUVEGARDE (RESTITUTION)

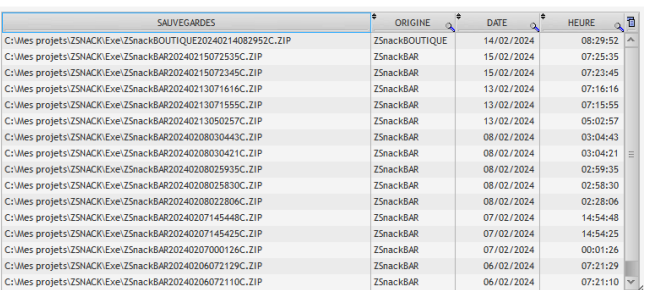

La restitution permet de rechercher une ancienne sauvegarde afin d'écraser les données présente. Cela permet par exemple de charger une sauvegarde quand votre ordinateur a été changé, ou que celui-ci a eu un gros problème. Les sauvegardes se trouve dans le répertoire des programmes. Vous pouvez voir leur nom composé

que vous avez configuré dans les paramètres, la date et l'heure. Avant d'effectuer cette restitution il vous sera demandé de confirmer. Il est encore temps de dire NON… si vous êtes en réseau avant de procéder à la restitution il faudra que les autres utilisateur sorte du logiciel. Si vous rechargez une très vielle sauvegarde il est possible que vous voyez apparaitre furtivement des mises à jour de la base de donnée. En effet si entre temps celle-

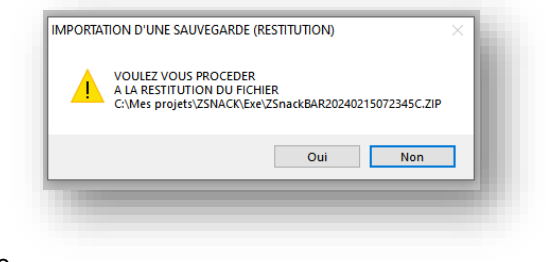

ci a été modifié (ajout de fichier, modification de taille de champs etc…) le logiciel mettra à jour les données dans la nouvelle version. Un clic droit avec la souris sur une sauvegarde permet de supprimer celle-ci.

du préfix

#### <span id="page-23-1"></span>[REMISE A ZERO DU LOGICIEL](#page-0-32)

ATTENTION… Ce module va remettre à zéro toute votre base de donnée avec les articles par défaut, les caisses par défaut etc… comme quand vous avez trouvé le logiciel dans sa première installation. C'est

intéressant si vous avez fait des multiples tests, et que vous voulez vraiment commencer en réel. Cela évite de faire une nouvelle installation. Il vous sera demandé de confirmer la mise à zéro. Par sécurité le logiciel fera avant la remise à zéro une sauvegarde, il vous sera ainsi possible si c'est une erreur de revenir en arrière avec le module « RESTITUTION ». Il est a noté que à la fin de la remise à zéro vous serez sorti du programme. Il faudra de nouveau le relancer et vous connecter.

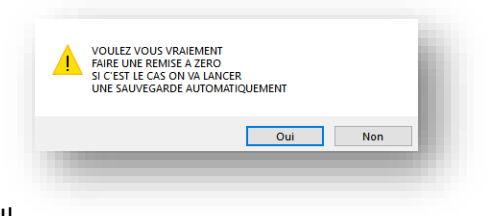

## <span id="page-24-0"></span>[GESTION DES MENUS](#page-0-33)

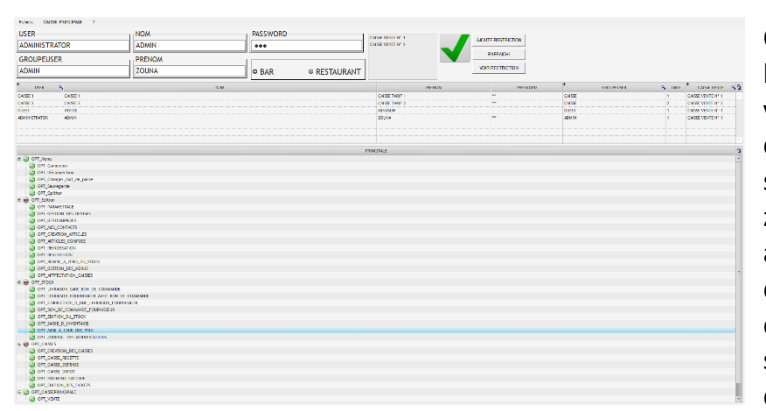

C'est une partie importante car détermine les droits de chaque utilisateur. En effet vous n'êtes pas sans avoir remarqué que certains modules sont particulièrement sensibles dans leur utilisation : la remise à zéro du stock, la restitution, la création des articles ou des prix. Il est donc important de donner des accès restreins aux différents utilisateurs. Le fonctionnement se fait à plusieurs niveaux. Les droits d'accès sont offerts à un groupe

d'utilisateur, ensuite on affecte des utilisateurs a ce groupe, et par utilisateur on affecte une caisse qui elle-même est connectée à un Tarif.

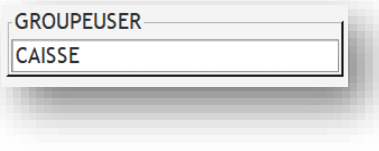

Exemple : on va créer le groupe utilisateur « CAISSE » qui a le droit de se connecter, changer son mot de passe, ouvrir la caisse, imprimer la feuille journalière (on va voir comment changer cela plus bas). Si ce groupe n'existe pas encore il vous sera demandé de confirmer sa création.

Si on a 3 ou 4 utilisateurs pouvant accéder à la caisse (le caissier du matin, le caissier de l'après-midi, le caissier polyvalent etc…) ils auront donc les mêmes droits au niveau du menu d'accès.

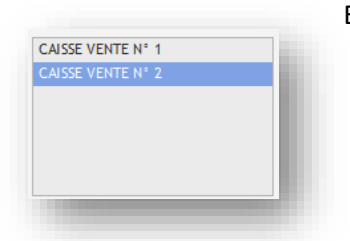

Ensuite pour chaque caissier on va lui affecter une caisse recette (celle-ci apparait dans la liste. Elle comprend toute celle que vous aurez créé précédemment (voir création des caisses). On peut imaginer avoir une seule caisse recette ou avoir une caisse par caissier. C'est dans cette caisse que vont se déverser tous les mouvements de vente.

**O RESTAURANT**  $\circ$  BAR

Vous allez ensuite affecté un tarif, cela permet d'une part d'avoir la liste des articles concerné, mais également le tarif 1 ou 2 suivant le choix.

**PASSWORD** 

Indiquez un mot de passe, il est a noté qu'un utilisateur peut changer son mot de passe, celui-ci ne sera pas visite même pour l'administrateur car le mot de passe est masqué. Cependant l'administrateur peut le

changer c'est d'ailleurs ce que l'on doit faire si un caissier n'est plus dans l'entreprise. On ne supprime pas

sa caisse on la rend inopérante en changeant le mot de passe afin de garder l'historique. Le prénom est important également car il apparaitra en clair sur le ticket de caisse.

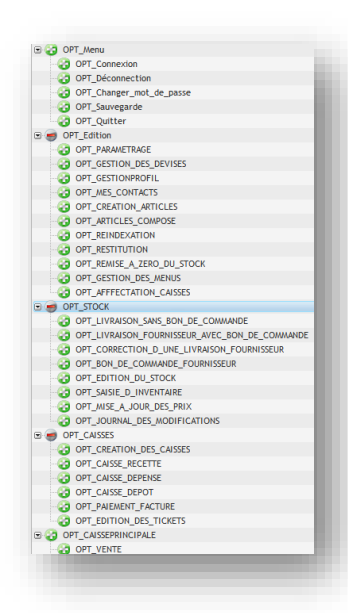

Dans le tableau du bas vous pouvez voir apparaitre tous les points de menu. Pour chaque option vous pouvez avec un clic droit de la souris changer l'autorisation. Si c'est autorisé vous verrez le sigle **d'a** mais si c'est interdit (caché) alors le sigle passe en rouge

On peut autoriser un menu et interdire un sous menu. Si un menu est interdit, alors aucun sous menu apparaitra ensuite.

Au fur à mesure de votre configuration du groupe, vous pouvez voir le résultat en temps réel sur le menu principal.

Le Groupe « ADMINISTRATOR » qui a tous les droits et qui vous permet justement de configurer ou créer les utilisateurs se comporte

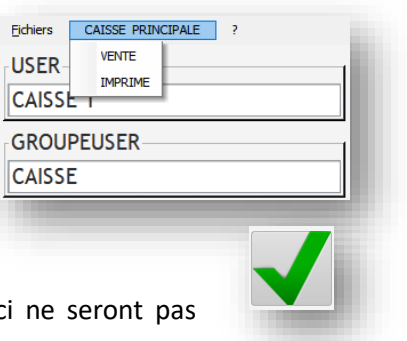

différemment en effet si vous tenter de lui retirer des droits ceux-c sauvegarder à la fin avec l'icône vert.

Vous devez également prendre des mesures pour l'utilisateur « GUEST » qui normalement devrai avoir aucun droit à part se connecter, ou sortir du programme. En effet cet utilisateur particulier est celui dans lequel on n'a pas encore indiquer son nom et son mot de passe car on vient de lancer le programme ou alors on vient de se déconnecter. Il est donc important de lui conserver un minimum de droit. Par défaut c'est le cas mais il se peut dans des versions ultérieures que de nouveaux points de menu apparaissent (nouvelle fonctions) il sera important alors de penser a limité leur accès.

#### <span id="page-25-0"></span>[AFFECTATION DES CAISSES VENTE AU UTILISATEURS](#page-0-34)

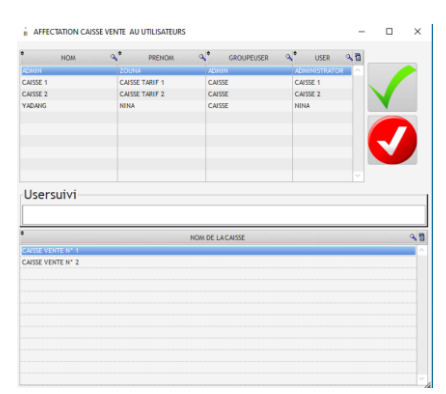

Même si cette affectation peut se faire depuis la création des utilisateurs, il était important d'avoir la possibilité de le faire ailleurs. En effet on peut imaginer que le comptable par exemple a accès à cette fonctionnalité mais pas la création des utilisateurs. Il vous sera possible par un double clic sur un utilisateur de voir dans quelle caisse il est mis. Vous pouvez changer celle-ci et valider avec l'icône vert.

### <span id="page-26-0"></span>**[STOCK](#page-0-35)**

Le logiciel permet de gérer le stock, nous avons vu percement il y a les articles de stock codifiés, avec deux tarifs, mais on va voir aussi que nous avons des articles non gérés en stock (on peut y retrouver des articles que l'on commande régulièrement comme le matériel bureautique mais que l'on ne gère pas en stock). Et les articles composés, qui peut etre ou non affecté a un tarif. Cela fait au final pas mal de combinaisons.

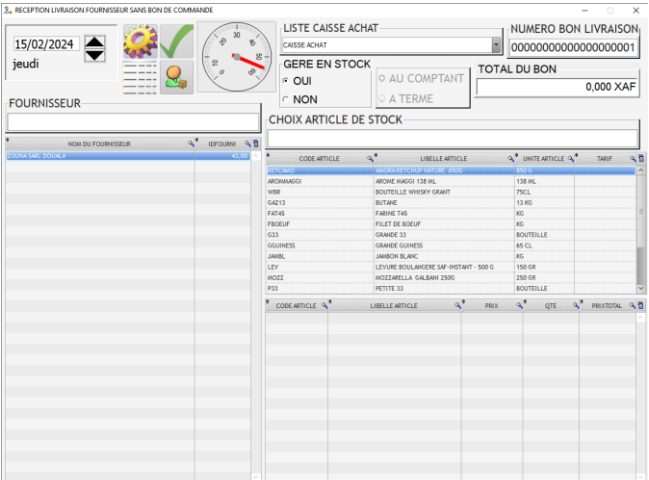

### <span id="page-26-1"></span>[Livraison fournisseur sans bon de commande](#page-0-36)

L'objectif de ce module est de faire des entrées en stock valorisés, alors que l'on n'a pas produit de bon de commande. Cela est souvent le cas pour les approvisionnements quotidien d'un restaurant ou on va faire les achats dans différents endroits de la ville, et on revient avec des tickets de caisse des achats. On va alors saisir ces achats afin de mouvementer le stock en quantités et en valeur (PAMP).

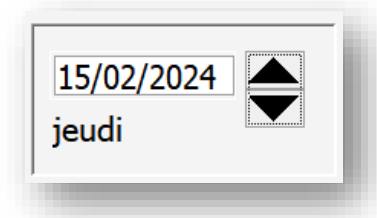

En premier indiquez la date du mouvement, c'est important ensuite pour le suivi des stocks particulièrement ceux qui était en rupture. Cela pourrai si c'est mal indiqué influer sur le calcul du PAMP. Cette date est utile car parfois on prend du retard dans les saisies (ce n'est pas bien…) et il faut indiquer la date réelle du ticket ou de la facture d'achat plutôt que la date de la saisie.

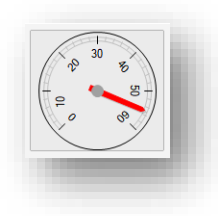

Un chronomètre se déclenche automatiquement, en effet pour des raisons d'organisation de base de données il est impossible d'avoir deux saisies à la même date et heure. On doit avoir au moins 1 minutes d'écart. Donc tant que cette minute n'est pas écoulée il vous sera impossible de valider votre bon. Par expérience ce n'est pas une contrainte car la saisie en générale vous prendra plus de 1 minute.

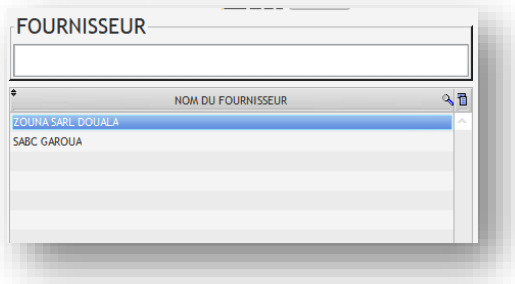

Choisir le fournisseur, celui-ci se trouve dans la liste et peut etre filtré en saisissant une partie du nom du fournisseur dans le champs au-dessus du

tableau. Si le fournisseur existe pas vous pouvez le créer en cliquant sur cet icone

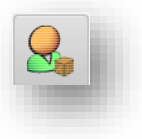

La fenêtre de création contact va s'ouvrir (voir plus haut comment créer un contact)

oubliez pas de cliquer le sélecteur pour indiquer que c'est un fournisseur sinon à la fermeture de la fenêtre de création du contact il n'apparaitra pas dans la liste.

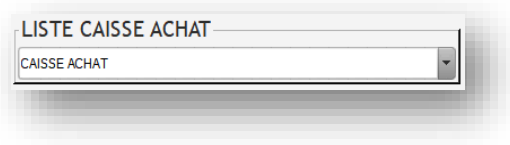

Choisir dans quelle caisse achat vous voulez ventiler les sommes dépensés. Par défaut s'affichera la dernière caisse achat utilisé. Mais il est possible d'avoir plusieurs caisse achat (voyez plus loin dans création des caisses) par

exemple une caisse achat pour les articles en vente, une caisse achat pour les besoins en maintenance etc… c'est intéressant ensuite pour suivre les appels de besoin en caisse.

**NUMERO BON LIVRAISON** 0000000000000000001

Le numéro de bon de livraison est un numéro interne. Il sera incrémenté a chaque achat de façon automatique. Si vous commencez un bon sans le valider celui-ci sera supprimer quand vous sortez de la fenêtre.

GERE EN STOCK ை OUI  $\cap$  Non

Indiquez si c'est un produit géré en stock dans ce cas la liste du dessous va s'afficher avec tous les produits codifiés, si c'est un produit sans gestion de stock, la liste des produits hors stock déjà commandé va s'afficher. Le hors stock on en a déjà parler sert principalement à acheter des produits dont on suis le côté financier mais pas quantitatif, c'est souvent le cas des petits achats de maintenance, ampoules, prises, encre pour l'imprimante ou autre

besoin bureautique. Cependant la liste sera mise à jour pour plus de facilité de saisie (quelques lettres pour rappeler l'article sufis à le sélectionner, et en plus vous avez l'affichage du dernier prix, ce qui peut etre une indication importante si vous y voyez un écart.

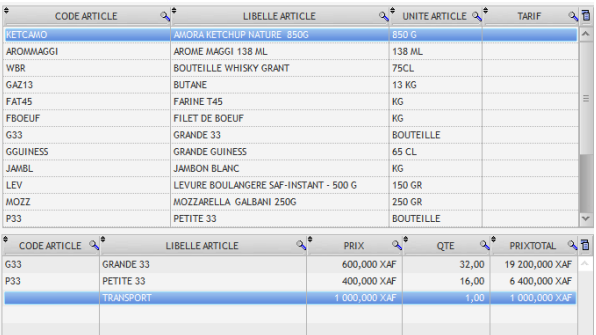

Dans notre exemple on a sélectionné 2 articles de stock, dans lesquels on a renseigné ensuite les quantités et les prix unitaires. Mais également un article hors stock (un service) le transport. Le prix total

par ligne sera calculé ainsi que le prix total du bon dans la devise par défaut (voir gestion des devises). Un clic droit sur un article le supprime de la liste des achats.

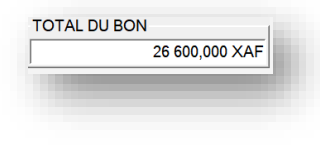

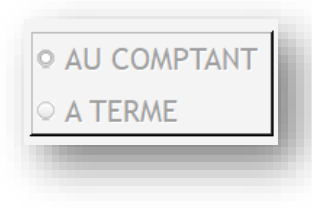

Dans la version actuelle (2.0) les achats se font au comptant c'est pour cela que le choix est encore grisé, mais dans la prochaine version il sera possible d'acheter à terme c'est-à-dire de ne pas comptabilisé la dépense mais plutôt de débiter le fournisseur par le crédit du stock. Le

contrebalancement se faisant par la suite au paiement des factures.

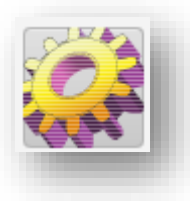

Si un article n'est pas présent, il vous est possible depuis ce menu d'appeler le programme de création des articles. Afin de continuer la saisie de ce bon. Attention toutefois, celui qui va saisir les bon de livraison a du fait les droits d'accès a la création des articles même si vous lui n'aviez pas mis dans les paramètres. Il est prévu de retoucher cela dans la prochaine version.

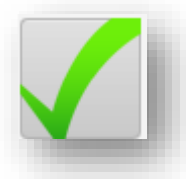

Validez votre bon avec l'icône vert, cela va faire les entrés en stock, calculer le nouveau PAMP, ventiler la caisse achat choisis.

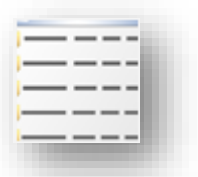

Ce bouton permet de visualiser les achats fait sur une période choisis. Vous pouvez limiter la liste en saisissant une partie du libellé et ensuite imprimer (choix écran ou imprimante)

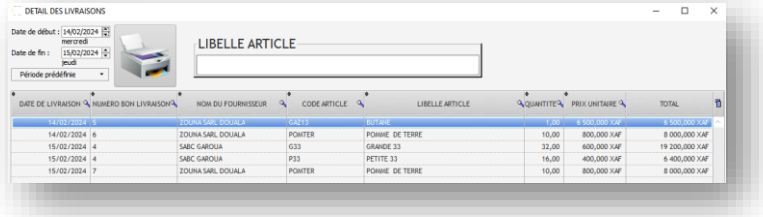

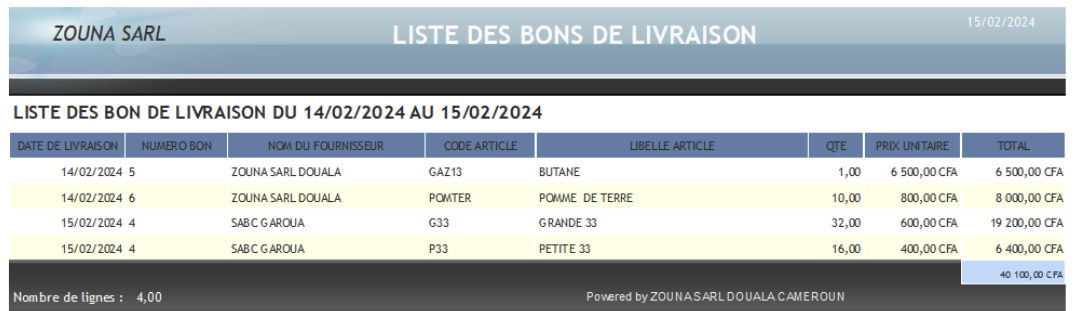

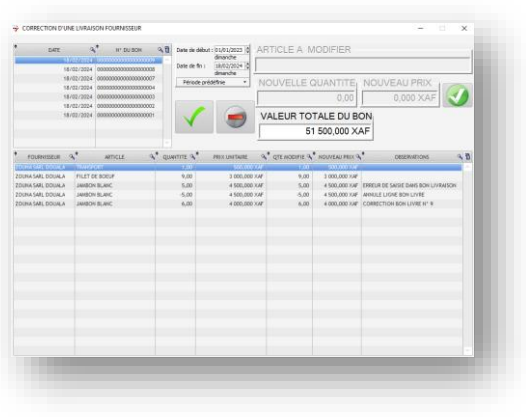

### <span id="page-29-0"></span>[Correction d'une livraison fournisseur](#page-0-37)

Ce module va vous permettre de rattraper une erreur de saisie sur un bon de livraison. En effet la modification d'une livraison implique la mise à jour des caisses ACHAT & CONTREPARTIE ACHAT, la mise à jour du stock, le recalcule du PAMP. Il vous sera possible de modifier un ou plusieurs articles, en terme de quantité livré mais aussi du prix. On peut aussi supprimer purement et simplement une livraison. Il faut savoir que l'on ne vient pas modifier les enregistrements mais un peu comme ferait un comptable ajouter des lignes de correction ainsi on pourra continuer à

voir la saisie et les modifications que l'on a apportés au bon de livraison. Les modifications seront enregistrés à la date de création du bon.

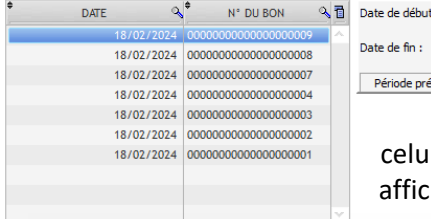

 $: 01/01/2023$   $\Rightarrow$  $18/02/2024$   $\div$ définie

Dans un premier temps il faut trouver le bon de livraison concerné, pour cela vous pouvez introduire la période afin de réduire le nombre de bon affiché. Ensuite vous double cliquez sur le bon pour voir en bas apparaitre le détail de

ii-ci. Par contre si c'est un bon de livraison qui a été supprimé les chages seront grisé et il ne sera possible de faire la moindre

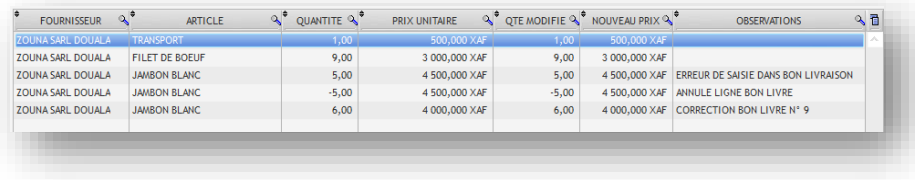

modification, comme vous pouvez l'observer sur le tableau du bas. Quand il y a une modification le logiciel commence par ajouter une ligne inverse de celle que l'on

veut modifier, puis une ligne comportant la modification.

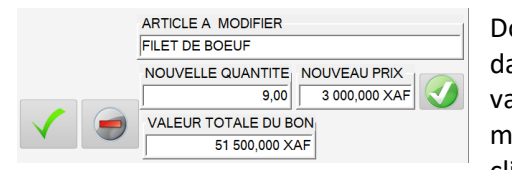

Double cliquez sur la ligne à modifier, les éléments vont s'afficher dans les champs adaptez la quantité et/ou le nouveau prix, puis validez avec le bouton our valider la totalité des modifications et les enregistrer dans la base de donnée cliquez sur le bouton

### <span id="page-30-0"></span>[Bon de commande fournisseur](#page-0-38)

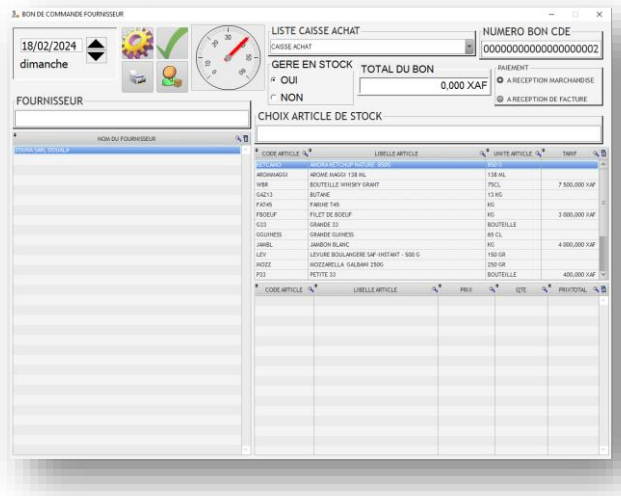

indépendant du compteur des livraisons. Et vous devez indiquer le type de paiement. C'est important comme nous le verrons plus tard en effet, une fois émis le bon va pouvoir etre pointer l'ors de la livraison (dans un module que nous verrons plus bas). Si c'est

Ce module va permettre d'émettre des bons de commandes à vos fournisseurs, le fonctionnement est similaire a la saisie d'un bon de livraison a quelques détails près.

Comme la saisie se comporte comme le bon de livraison, nous vous renvoyons a l'aide déjà décrite.

Voyons maintenant les différences. Le compteur de numéro de bon de commande est

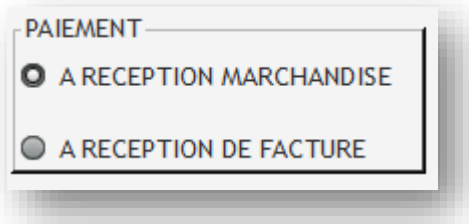

paiement a réception de marchandise (ce qui équivaux au paiement cash) le pointage du bon de livraison fera en même temps que les mouvements de stock, les écritures en caisse. Sinon dans le cas d'un paiement a réception de facture (à terme), la caisse ne sera pas impactée jusqu'au pointage de la facture fournisseur. On verra cela en détail plus loin.

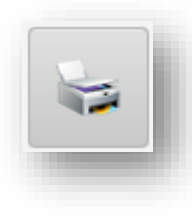

Le bouton pour imprimer va nous renvoyer dans un écran qui va vous permettre de

sélectionner votre bon et l'imprimer sur une imprimante A4 (que vous pouvez configurer dans les paramètres). Vous pouvez

filtrer la liste des bons de commande par la période, mais aussi par une partie du nom du fournisseur. Les bons de commandes peuvent etre dans les états suivants :

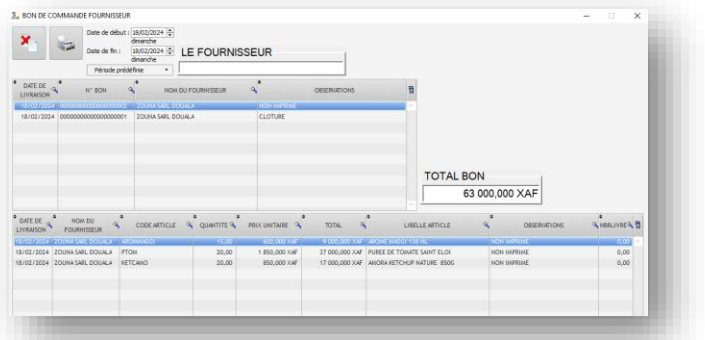

- NON IMPRIME : cas d'un bon que vous venez de saisir
- IMPRIME : prendra cet état dès que vous avez fini de l'imprimer
- LIVRAISON PARTIELLE : si vous avez pointer (voir plus bas) la livraison mais que celle-ci est incomplète.
- CLOTURE : c'est une action manuelle, ou vous clôturez un bon, soit parce qu'il est entièrement livré soit que nous n'attendons plus rien du fournisseur.

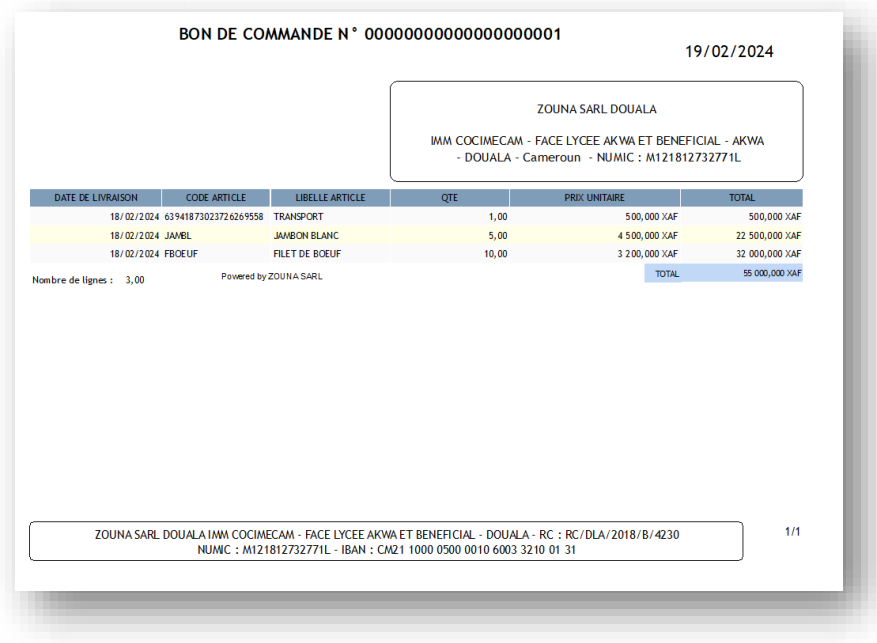

Pour l'exemple l'édition du bon de commande a été fait à notre nom, cela permet de voir que dans le cartouche en bas on va retrouver le nom de votre entreprise avec les éléments que vous aurez agencer dans les paramètres (voir plus haut). Ainsi que le fournisseur avec son agencement personnalisé. Il est a noté que si vous voulez une Edition spécifique, soit parce que vous avez du papier à entête, soit parce que

vous aimeriez une présentation différente, contactez-nous [: commercial@zouna.net](mailto:commercial@zouna.net) en effet c'est possible de vous le faire.

#### <span id="page-31-0"></span>[Livraison par bon de commande](#page-0-39)

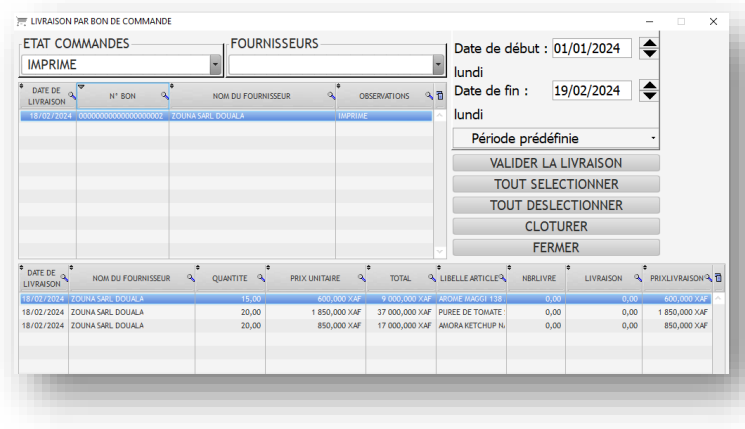

Si vous avez produit un bon de commande quand celle-ci va etre livrer vous devrez utiliser ce module pour faire les entrées en stock. Choisir « L'état commande » afin de sélectionner doit IMPRIME / NON IMPRIME / LIVRAISON PARTIELLE. Par contre un bon de commande CLOTURE pourra etre visualisé mais ne pourra pas faire l'objet de modification. Ensuite vous pouvez filtrer par le FOURNISSEUR et la période afin de

limiter le nombre de bon a l'écran et retrouver facilement celui-ci. Par défaut la période sera la semaine flottante, c'est-à-dire que si vous êtes mardi alors la date de début sera mardi de la semaine dernière.

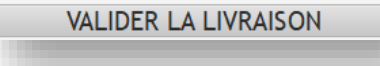

Permet de valider la livraison, faire les entrées en stock et éventuellement faire les mouvements de

caisses si vous avez défini le bon de

commande « paiement à la livraison ». Si vous n'avez pas indiqué de quantité la livraison n'aura pas lieu et un message vous sera envoyé.

DOCUMENTATION LOGICIEL ZSNACK 2023/2024 – ZOUNA SARL CAMEROUN PAGE **32** SUR **46**

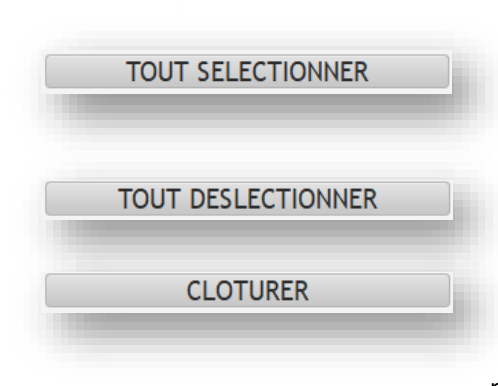

En 1 clic la totalité des lignes seront sélectionnées comme livrées. Cela ne vous empêche pas ensuite de venir modifier certaine ligne manuellement.

L'effet inverse au précèdent bouton, cela va supprimer toute vos saisies.

Si votre bon est totalement livré, ou celui ne fera plus l'objet de livraison, vous pouvez clôturer le dossier. Il sera plus possible de pointer des livraisons. Ce n'est pas une opération

obligatoire mais pratique et sécurisant.

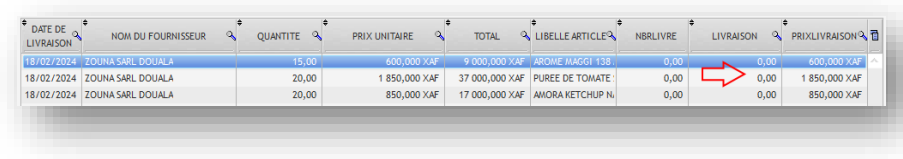

Le tableau du bas permet de saisir manuellement les informations de la

livraison. Indiquez dans la colonne « livraison » la quantité, et vous pouvez aussi changer le prix. Une colonne « NBRLIVRE » vous indique si cet article a déjà fait l'objet d'une livraison. Il est possible de saisir une quantité supérieure à celle commandé.

### <span id="page-32-0"></span>[Edition du stock](#page-0-40)

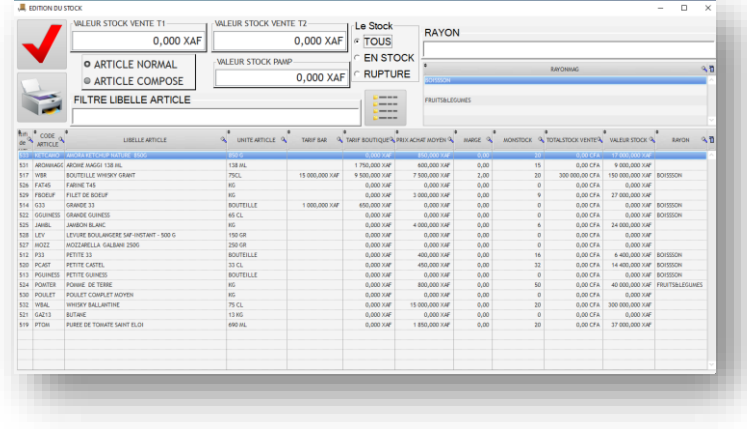

Dans ce module nous allons pouvoir imprimer ou visualiser tout ou une partie du stock. Une nouvelle information pourra etre saisie : « LE RAYON » cela va permettre de regrouper certain article ensemble. Pour saisir l'information il faut bien suivre ce les explications. Dans un premier temps vous allez vous positionner sur un article avec un simple clic gauche de la souris. Puis allez

dans le champs « RAYON » et saisissez tout ou une partie du nom du rayon. Soit celui-ci existe et le tableau des rayons ne comportera plus que celui que vous cherchez soit il existe pas, dans ce cas le programme demandera si vous voulez l'ajouter. Si vous répondez oui l'article sera désormais affecté à ce rayon et la liste des rayons complété. Si vous avez d'autre article pour ce même rayon il vous suffit de faire un clic droit avec la souris pour ajouter ou

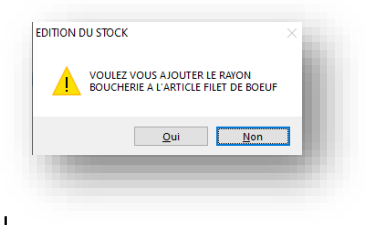

modifier le rayon de l'article choisi. Si vous faites un double clic gauche sur un rayon, la liste s'affichera avec uniquement les articles concernes. C'est une méthode qui va très vite pour les affectations de rayon. Pour retrouver la liste complète vous pouvez remettre à vide le champs rayon.

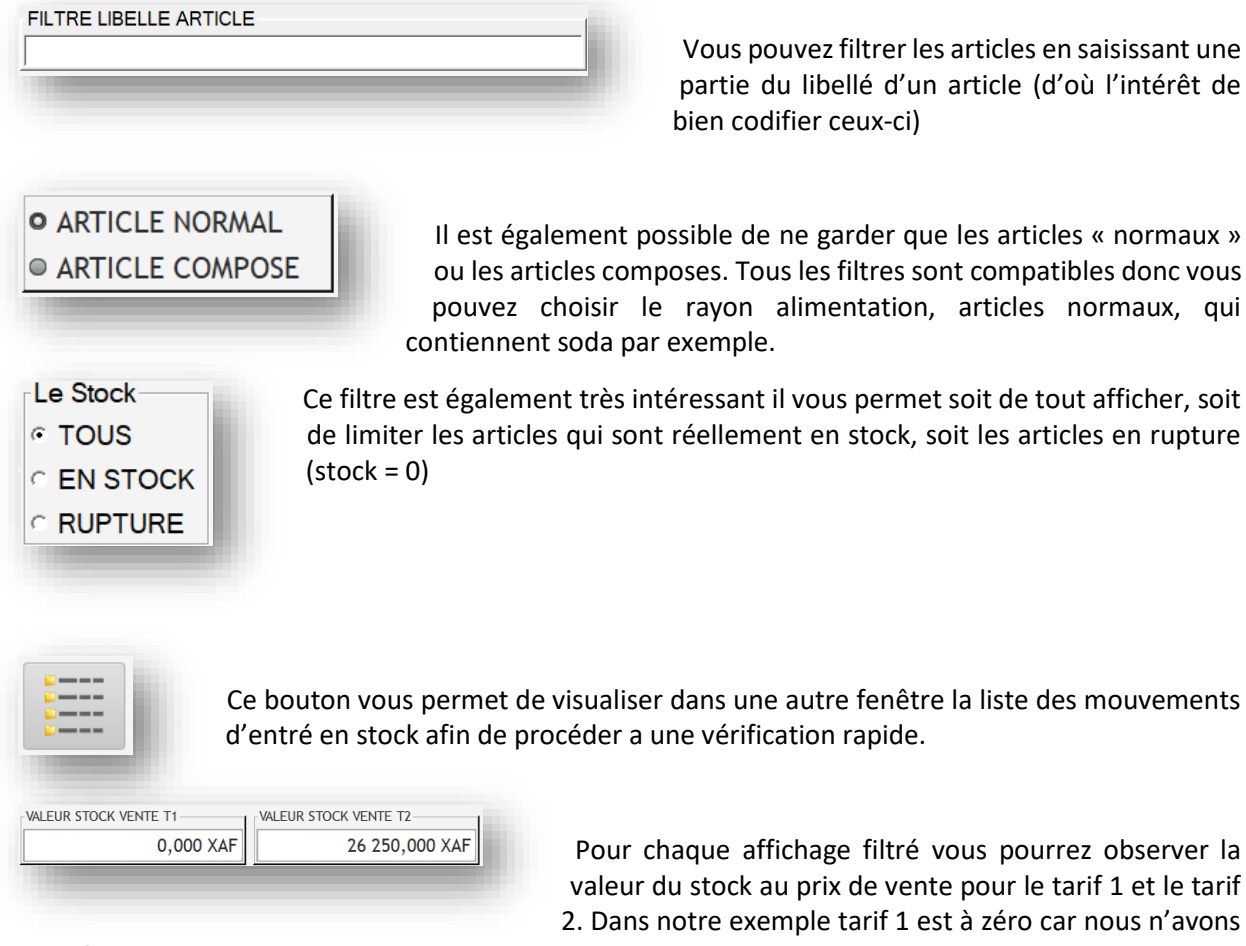

valeur du stock au prix de vente pour le tarif 1 et le tarif 2. Dans notre exemple tarif 1 est à zéro car nous n'avons

pas mis à jour les prix pour celui-ci.

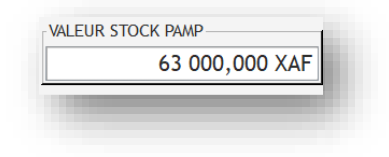

De la même façon on affiche la valeur de votre stock en PAMP (Prix d'Achat Moyen Pondéré) c'est la vraie valeur de votre stock. Attention cependant cela ne vaut que pour la sélection que vous avez faite. Si vous voulez la valeur de la totalité de votre stock enlevez tous les filtres.

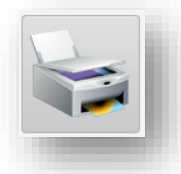

Quand votre filtre vous convient, vous pouvez cliquer sur ce bouton afin d'imprimer sur votre imprimante A4 et obtenir votre Edition du stock. Dans la prochaine version plusieurs options seront mise en place pour des présentations différentes.

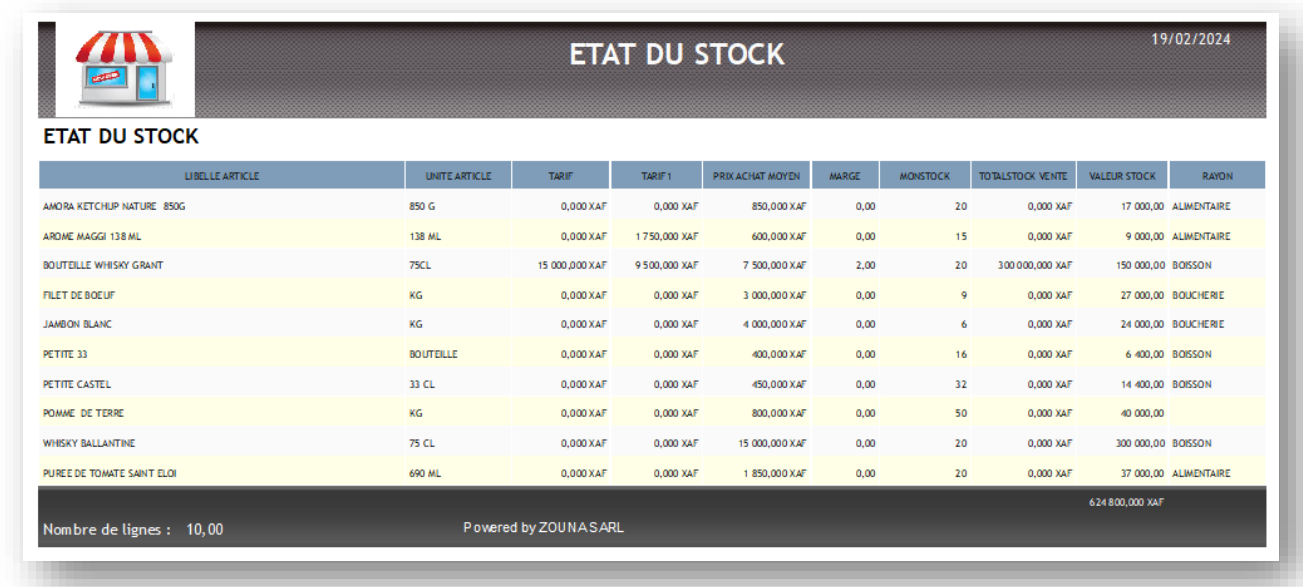

### <span id="page-34-0"></span>[Saisie de l'inventaire](#page-0-41)

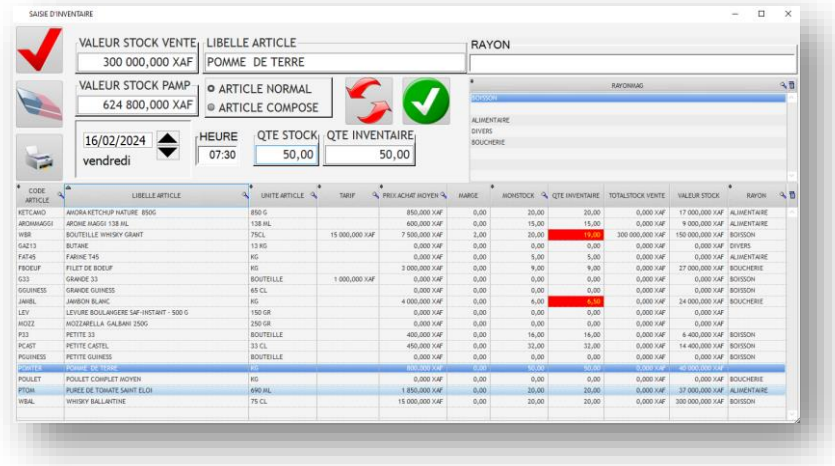

La saisie d'inventaire est une fonction très sensible car elle va venir influer sur les quantités en stock. Vous pouvez déjà présélectionner vos articles en choisissant un rayon. Ensuite sélectionnez chaque article que vous voulez modifier. Allez dans le champs « QTE INVENTAIRE » et procédez à la modification. Si un inventaire a été saisie et que la quantité

saisie est différente de du stock théorique alors le champ apparaitra en rouge dans la table. C'est plus facile pour reconnaitre les lignes qui ont été modifiées.

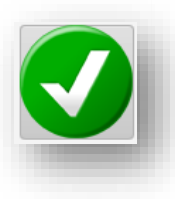

Pour valider la totalité de vos saisies, cliquez sur ce bouton, il vous sera demandé

confirmation, avec un rappel si vous avez indiqué une date et heure. Une fois validé le tableau sera remis à jour les PAMP recalculé, les nouvelles quantités mise à jours.

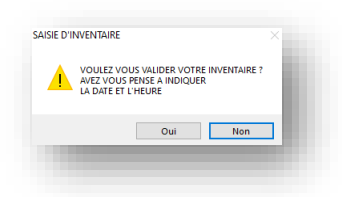

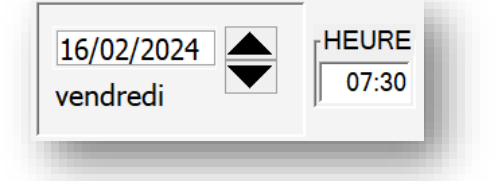

**Très important !!** il faut indiquer à quel moment a été fait l'inventaire. En effet il y a peu etre eu des modifications (livraisons / ventes) depuis l'inventaire. Si vous gardez les valeurs par défaut d'horodatage, cela viendrai modifier les quantités actuelles. Il faut donc bien indiquer la date et l'heure du comptage de l'inventaire. La quantité en stock et le PAMP étant

des valeurs qui seront calculés. Petit exemple pour bien comprendre le mécanisme :

Le 10/2/2024 à 13H00 j'ai 4 articles en stock (l'inventaire)

Le stock théorique était de 5 (il y a donc un écart)

Le  $11/2/2024$  je vends 2 articles il y a donc maintenant  $5 - 2 = 3$ 

Le 12/2/2024 je saisie mon inventaire :

Si je le fais à la date du jour alors la nouvelle quantité sera de 4

STOCK THEORIQUE 5 VENTE 5-2 = 3 SAISIE INVENTAIRE 4 NOUVEAU STOCK = 4

Si je le fais à la date et heure de l'inventaire le stock sera de

STOCK THEORIQUE 5 INVENTAIRE 4 VENTE  $4 - 2 = 2$  NOUVEAU STOCK = 2

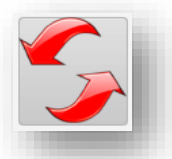

Si vous n'avez pas encore validé votre inventaire mais que vous avez déjà fait des saisies, il est possible d'annuler celle-ci en cliquant sur ce bouton. Il va supprimer toute vos saisies.

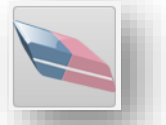

Ce bouton va vous ouvrir une fenêtre avec la liste des mouvements qui ont permis de calculer la Quantité mais aussi le PAMP.

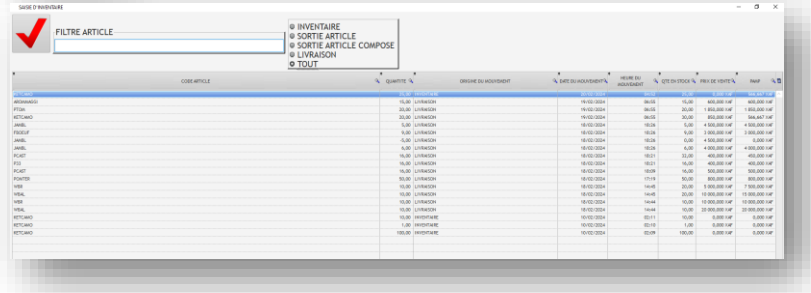

Vous pouvez filtrer sur le code article, et grâce au sélecteur ne voire que les saisies d'inventaire les sorties d'articles etc…

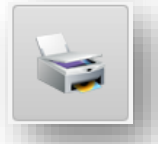

Ce bouton permet d'imprimer un document de saisie vierge afin de procéder ensuite à l'inventaire. Volontairement les quantités théoriques ne sont pas indiquées. L'opérateur pourra inscrire son nom, la date et l'heure de l'inventaire, et les quantités

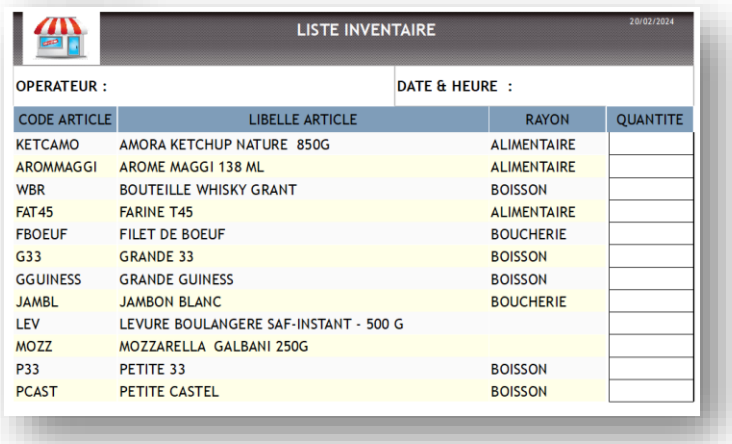

constatées. Vous pouvez imprimer plusieurs documents si vous faites des sélections par rayon par exemple afin de partager le travail de recensement de votre stock. NOTA : l'ors du début de l'utilisation du logiciel, préférez la saisie de votre stock par une entrée en stock sans bon de commande plutôt qu'une saisie d'inventaire afin de pouvoir indiquer le prix d'achat et d'avoir un PAMP juste.

### <span id="page-36-0"></span>[Mise à jour des prix](#page-0-42)

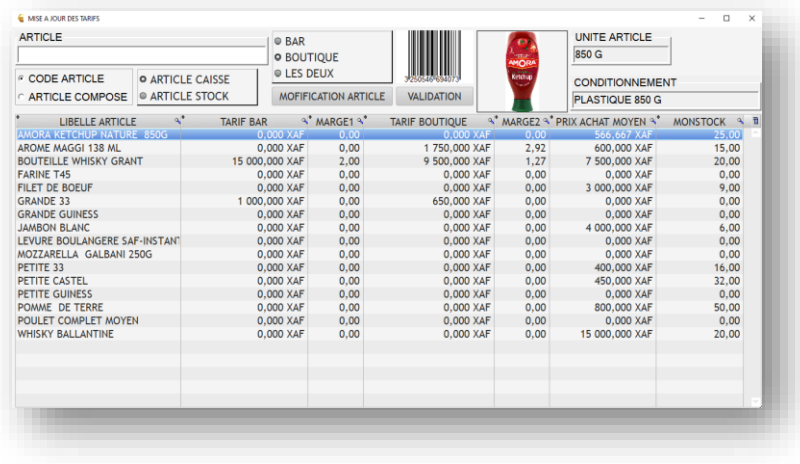

Même si on peut modifier les prix des Tarif 1 et 2 dans la création des articles il est plus pratique d'indiquer les prix en cascade avec ce programme. Vous allez pouvoir observer la liste des articles éventuellement filtré (choix tarif 1 ou tarif 2) ou articles classique ou article composé. Pour cela vous pouvez directement saisir dans la liste les prix, dans notre exemple tarif

BAR ou tarif BOUTIQUE, mais comme on la déjà vu plus haut ce nom est paramétrable. Pour chaque article sélectionné la photo va s'afficher ainsi que son code barre. Attention quand même cette saisie se fait en mémoire, donc n'est pas sauvegardé dans la base de donnée. Quand vous avez fini et vérifié vos saisies il faudra cliquer sur le bouton « VALIDATION » afin de mettre à jour la base de données. Il faut noter également que le fichier journalisation des modifications sera mis à jour ce qui permet d'effectuer un contrôle des changements de prix en visualisant les historiques. La marge TARIF 1 ET 2 va se calculer ce qui est un bon moyen de vérifier si on est dans les normes prévues. Cette marge ne pourra s'afficher uniquement si on a un PAMP supérieur à zéro.

### <span id="page-37-0"></span>[Journal des modifications](#page-0-43)

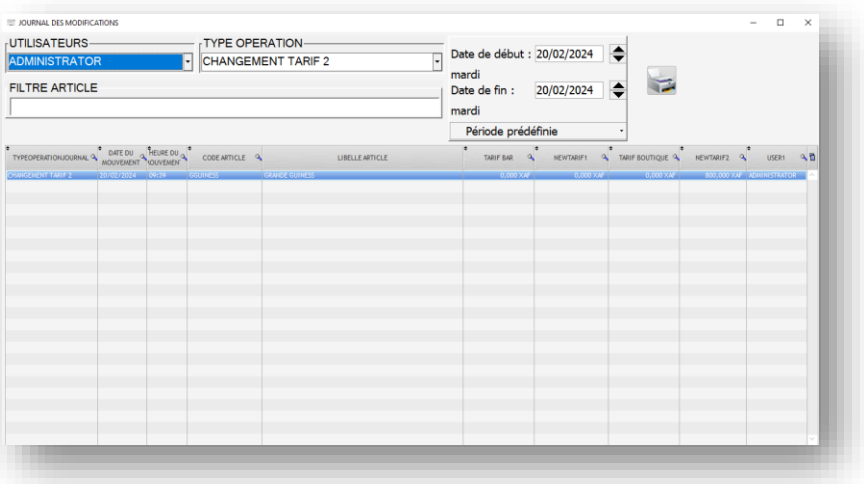

### <span id="page-37-1"></span>**[CAISSES](#page-1-1)**

L'ensemble des opérations financières se font par le biais des caisses. Celle-ci peuvent fonctionner en Débit ou en Crédit. Nous avons comme on va le voir plus loin, 3 types de caisses :

- **•** LES CAISSES DEPENSES
- LES CAISSES RECETTES
- LES CAISSE DE DEPOT

Les caisses dépenses comme son nom l'indique permet de payer un achat, un service. Soit des articles de stock codifié, soit des articles hors stock (un transport, un service, ou un article que l'on ne gère pas en stock).

Les caisses recettes sont principalement pour la gestion de la caisse enregistreuse. Il est intéressant d'en créer plusieurs puisque comme on l'a vu précédemment dans la configuration des utilisateurs, il est possible d'affecter une caisse a un utilisateur, et un tarif a une caisse. On peut imaginer que toute personne ayant accès a la caisse enregistreuse le fait dans son propre compte, ce qui permet de mieux suivre le travail et les flux de chacun.

Les caisses de dépôts. C'est en fait des caisses de contreparties, les caisses dépenses et recette auront une contrepartie dans une caisse de dépôt. Un compte fournisseur sera la contrepartie de la caisse achat (caisse dépense). Autre exemple la caisse centrale sera la contrepartie des caisses recettes. Ce qui permet de gérer par exemple les retrait, approvisionnement, fermeture des caisses recettes.

### <span id="page-37-2"></span>[Création des caisses](#page-1-2)

Vous pouvez créer autant de caisse que vous avez besoin. Au lancement du logiciel, la première fois on créer pour vous plusieurs caisses afin de pouvoir fonctionner immédiatement.

- CAISSE VENTE N° 1 (CAISSE RECETTE) CONTREPARTIE CAISSE CLIENT
- CAISSE VENTE N° 2 (CAISSE RECETTE) CONTREPARTIE CAISSE CLIENT
- CAISSE ACHAT (CAISSE DEPENSE) CONTREPARTIE CAISSE COMPTE FOURNISSEUR
- CAISSE CENTRALE (CAISSE DEPOT)
- CAISSE CLIENT (CAISSE DEPOT)
- CAISSE FOURNISSEUR (CAISSE DEPOT)

On a également par défaut créer les utilisateurs suivants :

- CAISSE 1 (TARIF 1) AVEC CONTREPARTIE CAISSE CLIENT
- CAISSE 2 (TARIF 2) AVEC CONTREPARTIE CAISSE CLIENT

Voyons comment créer une caisse (c'est très simple).

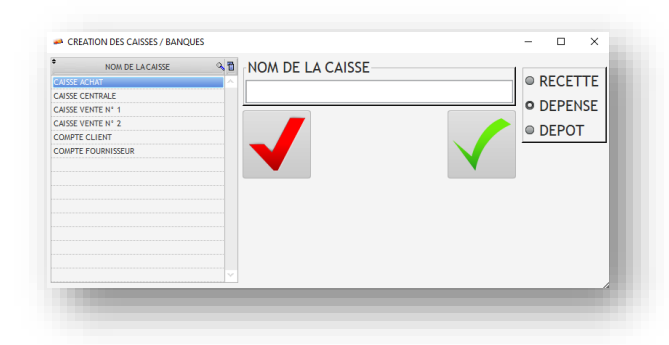

Indiquez le nom de la caisse, puis choisissez le sens de la caisse (RECETTE/DEPENSE/DEPOT)

puis validez avec le bouton vert. On vous demandera une confirmation

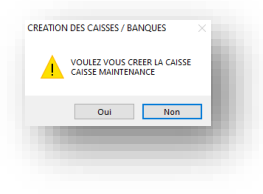

C'est tout, la caisse est créée. Si vous voulez supprimer une caisse, allez dans la liste des caisses et avec un clic droit de la souris vous supprimez celle-ci à la condition que vous n'ayez pas déjà fait des mouvements. En effet supprimer une caisse avec des mouvements reviendrai à perdre des informations.

#### <span id="page-38-0"></span>[CAISSE RECETTE](#page-1-3)

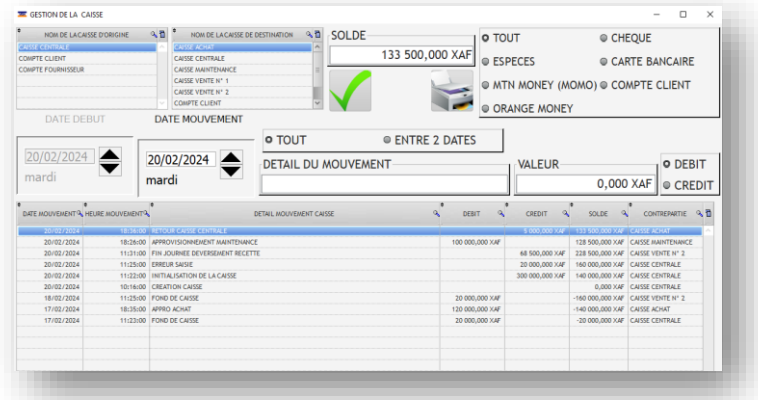

Dans ce module vous allez voir l'ensemble des mouvements des caisses recettes. Choisissez dans la liste de gauche la caisse qui vous intéresse, et le détail va s'afficher dans le tableau du bas. Vous allez pouvoir également saisir des mouvements manuels. Par exemple si le solde est de 48 500 :

- Choisir dans nom de caisse d'origine : CAISSE VENTE N° 2
- Indiquez que c'est des espèces
- Choisir dans nom de la caisse de destination : CAISSE CENTRALE
- Indiquez la date du mouvement (le champ date de gauche)
- Le détail du mouvement exemple : « FIN JOURNEE »
- La valeur : 48 500 (choix de rendre la totalité de la caisse a la caisse centrale)
- Le sens (ce sera un débit)

DOCUMENTATION LOGICIEL ZSNACK 2023/2024 – ZOUNA SARL CAMEROUN PAGE **39** SUR **46**

39

### Validez avec le bouton vert

Vous pourrez observer que la caisse recette est passer avec un solde a zéro. En effet on a tout transférer dans la caisse centrale.

**O TOUT ENTRE 2 DATES** 

Ce sélecteur va permettre d'afficher les mouvements entre deux dates. Si vous choisissez « TOUT » il vous est possible de faire des mouvements manuels. Sinon tout ce qui

concerne la saisie des mouvements sera grisé, mais l'affichage concernera la caisse entre deux date que vous aurez choisis (pratique pour sortir par exemple les mouvements du mois) :

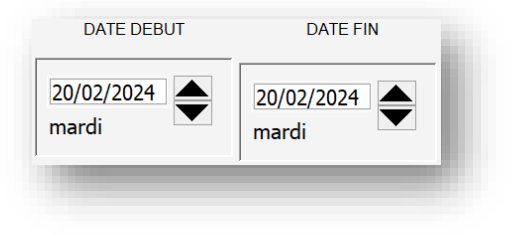

Mettez à jour la date de début et la date de fin de l'Edition en temps réel les informations apparaitrons.

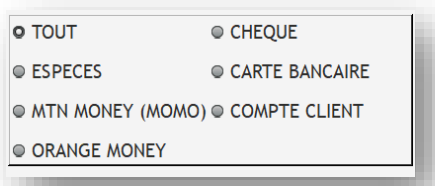

Il vous est possible aussi de limiter l'affichage au type de paiements. Voyez dans paramètres car les type de paiement il vous est possible d'en changer les libellés.

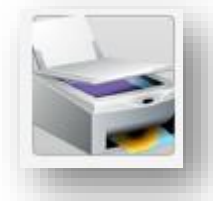

Imprimer en A4 paysage, l'état de la caisse soit complète, soit pour une période.

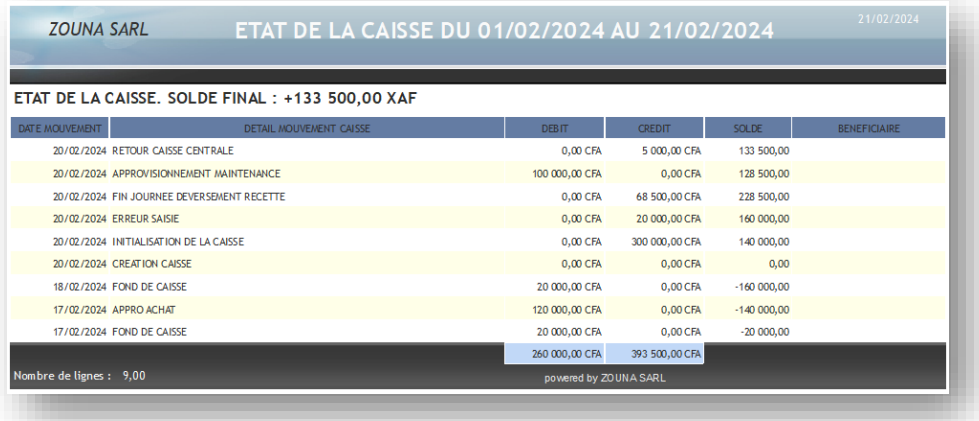

### <span id="page-40-0"></span>[Caisse dépense](#page-1-4)

Pour le fonctionnement se référer à la caisse recette, car le fonctionnement est le même, la différence est juste que dans cette fenêtre vous avez que les caisses de type dépenses.

### <span id="page-40-1"></span>[Caisse dépôt](#page-1-5)

Pour le fonctionnement se référer à la caisse recette, car le fonctionnement est le même, la différence est juste que dans cette fenêtre vous avez que les caisses de type dépôts.

### <span id="page-40-2"></span>[Paiement facture](#page-1-6)

Ce module n'est pas encore disponible il le sera dans la prochaine version. Qui sera mise en ligne sur notre serveur de téléchargement.

### <span id="page-40-3"></span>[Edition des tickets](#page-1-7)

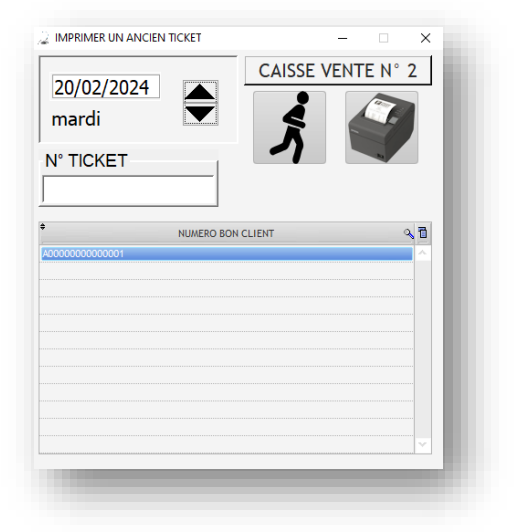

Avec ce programme vous pouvez imprimer à nouveau un ancien ticket. Pour sélectionner le ticket choisissez la date et faites positionnez-vous sur le ticket voulu. En haut va s'afficher le nom de la caisse qui a été à l'origine de celui-ci. Appuyez sur l'imprimante, le ticket s'imprime à nouveau. Si vous n'avez pas d'imprimante a ticket voyez dans le paramétrage il vous est possible d'imprimer en PDF ou sur une imprimante A4.

#### <span id="page-40-4"></span>[CAISSE PRINCIPALE](#page-1-8)

C'est votre terminal point de vente, qui va permettre d'encaisser vos clients. Pour fonctionner il vous faut un ordinateur sous Windows (10 ou 11) 64 bits. Nous vous conseillons de prendre un écran de bonne taille (22 pouces par exemple) c'est plus confortable. Et de préférence vous équiper des accessoires suivants :

 Lecteur code barre : permet de lire les code barre des articles, le logiciel ira chercher automatiquement l'article concerné. Rapide permet de limiter les attentes en caisse. Il vous est toujours possible on le verra plus loin de trouver un article par son nom (ou une partie de son nom) ou de saisir manuellement le code barre. La plupart des lecteur code barre son compatible. Prenez un lecteur code barre 3D, car même si pour le moment nous allons nous en servir pour lire des code EAN13 que l'on trouve dans la plupart des articles, à terme on pourra s'en servir pour lire les cartes clients en QRCODE. Ils se connectent généralement par le port USB de votre ordinateur.

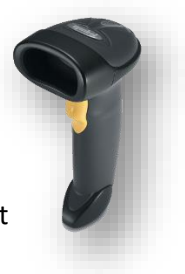

 Une imprimante a ticket pour point de vente : un bon moyen de créer des facturettes, les rouleaux de papier sont bon marché, on peut imprimer le logo, c'est suffisamment rapide.

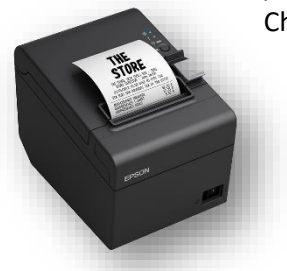

Choisissez une imprimante solide, EPSON est bien, mais il existe plein d'autre marque. Nous utilisons un model thermique, donc juste des rouleaux de papier à approvisionner, pas d'encre. Il est très facile de changer le rouleau. Choisir une imprimante dotée d'un port RJ 11 qui pourra se connecter à votre tiroir-caisse. A la fin du ticket la caisse va s'ouvrir automatiquement.

 Un tiroir-caisse : cela va permettre de sécuriser les recettes. Se ferme à clef, mais va aussi etre interconnecté avec votre imprimante a ticket, qui va l'ouvrir automatiquement en fin d'impression du ticket. Ils sont

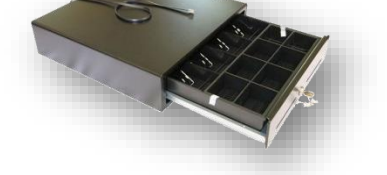

- généralement doté d'une connexion RJ11 pour cette connexion.
- Un afficheur TPV : pas strictement nécessaire mais quand même bien pratique, l'afficheur TPV

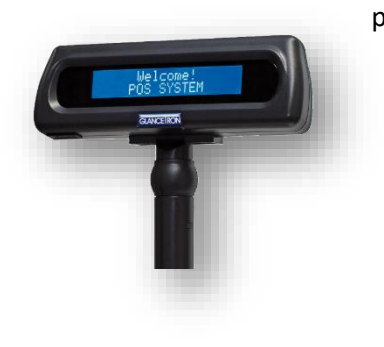

permet au client de visualiser les saisies et voir le prix à payer. Notre logiciel permet de gérer ce type d'afficheur, et même d'envoyer en dehors des périodes de saisie client, un message publicitaire et le transformer en une horloge en envoyant la date et l'heure en temps reel.

### <span id="page-42-0"></span>[Le module terminal point de vente](#page-1-9)

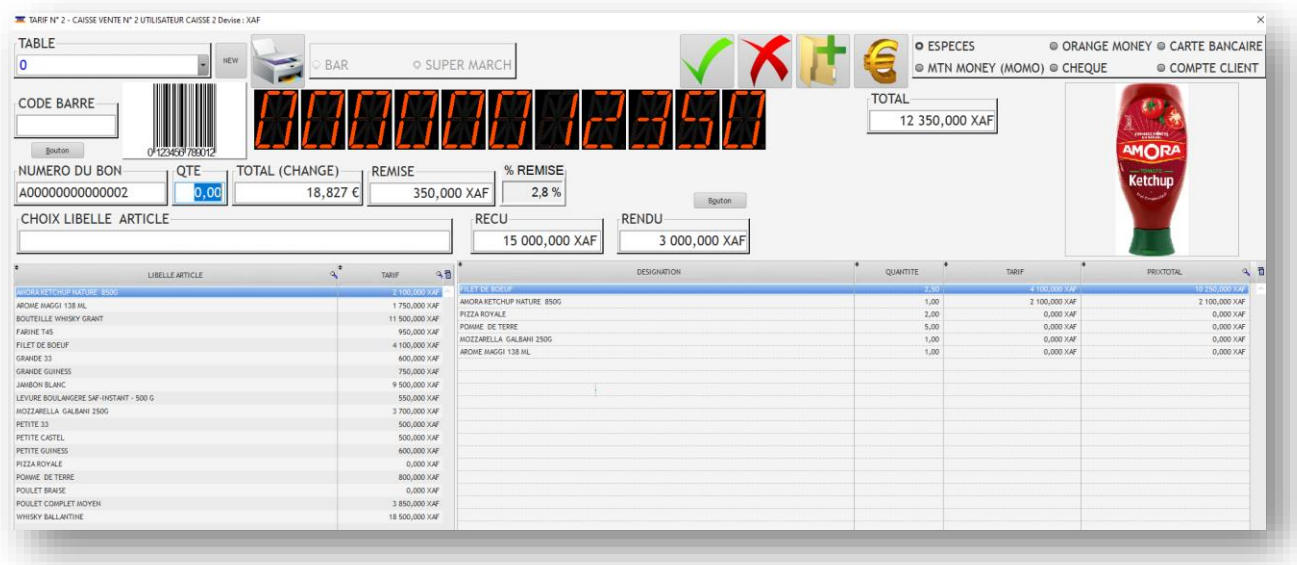

C'est votre module de caisse (TPV) avec lequel vous allez pouvoir enregistrer les achats. Il fonctionne bien avec des écrans à partir de 15 pouces (1366x768) mais comme on a évoqué déjà, un écran de bonne taille est plus confortable. Si votre écran est petit, les champs vont se réorganiser afin de bien rentrer et garder des affichages de bonne taille. Les mouvements fait depuis ce TPV vont permettre de mettre à jour la partie financière (caisses) et la gestion du stock.

Pour fonctionner il faudra préalablement rattacher un utilisateur a une caisse et un tarif (voir création des utilisateurs plus haut). Voyons les différents éléments qui compose ce programme :

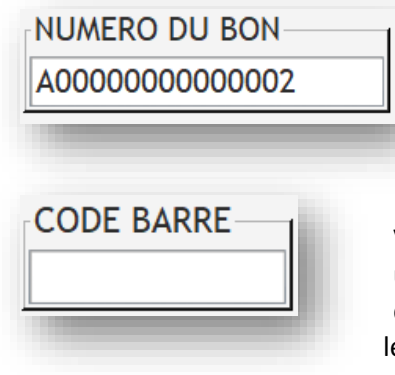

Le numéro de bon est automatique, chaque nouveau client se verra attribuer un numéro de ticket. Cela sera utile pour imprimer plus tard d'ancien tickets.

Vous pouvez dans ce champ saisir le code barre, cependant si vous avez un lecteur code barre pas besoin d'etre positionner

dessus le simple fait de recevoir des données du lecteur remplira automatiquement ce champ et appellera l'article et en affichera également l'image du

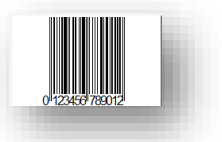

#### code barre.

**BAR O SUPER MARCH**  Ce sélecteur est grisé il est la juste pour vous rappeler dans quel zone tarifaire on a branché la caisse (voir configuration des utilisateurs)

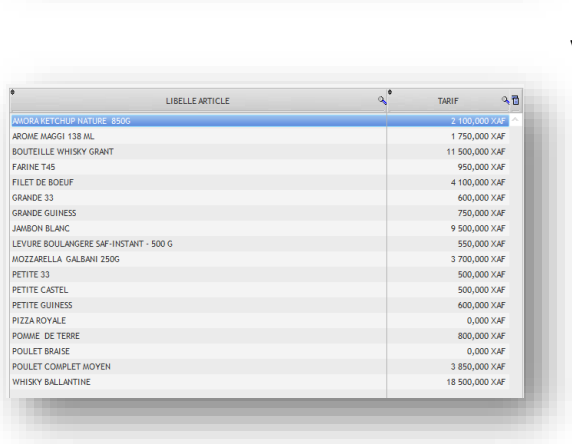

Ce champ permet de sélectionner un article par une partie de son nom. Pratique si un code barre ne peut etre lu (parfois il est illisible, abimé, plié). Par exemple vous recherchez l'eau minérale, tapez seulement eau et

vous aurez une liste avec tout ce qui contient EAU.

La liste des articles, avec leur prix de vente au format de la devise en cours (voir gestion des devises). Vous pouvez sélectionner comme indiqué plus haut une partie du nom de l'article et si vous avez trouvé faites un double clic gauche avec la souris cela mettra l'article dans la liste avec la quantité 1.

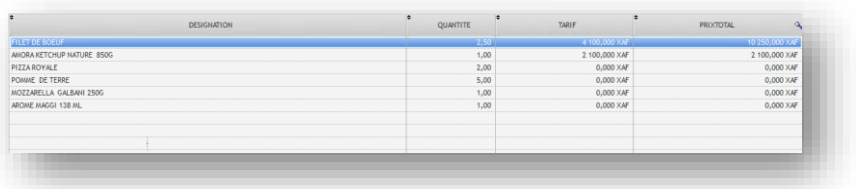

Dans le tableau de droite vous retrouvez la liste du panier de votre client, pour chaque choix avec le code barre l'article viens se coller

dans ce tableau, si vous scannez à

nouveau le même article celui-ci se verra incrémenté sa quantité. Attention cependant comme vous le voyez dans l'exemple il peut y à voir des prix à zéro. Pour des raisons évidentes de sécurité, nous n'avons pas donner la possibilité de changer le prix depuis le terminal point de vente. Donc avant de commencer assurez-vous que tous les prix sont bien rentrés (voir mise à jour des prix plus haut).

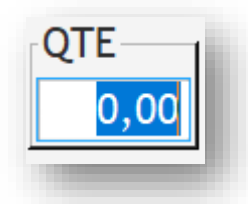

Si vous double cliquez sur le tableau de droite (celui dont on vient de parler) cela rappelle l'article et il vous est possible de saisir ou modifier la quantité.

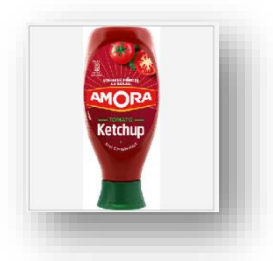

Pour chaque article rappelé ou sélectionné dans le tableau de gauche la photo va apparaitre (si vous en avez mis une a la création de l'article). C'est bien de le faire cela peut enlever un doute sur un article proche d'un autre dans son libellé.

CHOIX LIBELLE ARTICLE

44

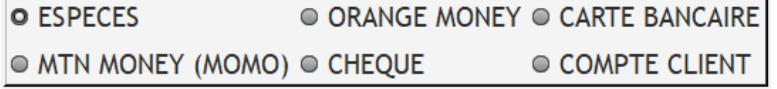

Choisissez le mode de paiement, celuici est modifiable dans les paramètres. Par défaut nous en avons mis 6. Pour l'instant dans la version actuelle

« COMPTE CLIENT » n'est pas encore activé. Il le sera dans la prochaine version. On vous proposera un système de carte, pour reconnaitre un client et pouvoir payer par son compte ou gérer le rendu monnaie par son compte voir lui inclure des remises mensuelles. On en reparlera bientôt.

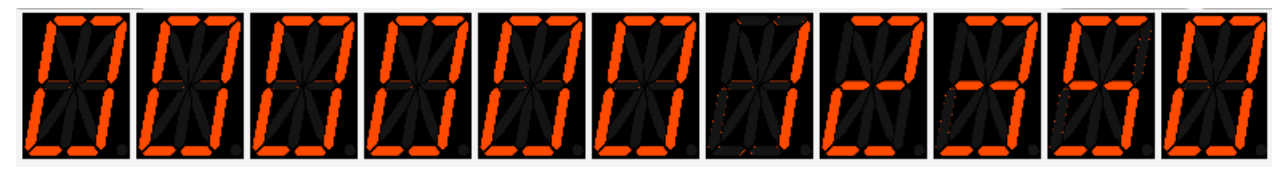

Nous avons doté le TPV d'un gros afficheur 7 segments, ce qui est pratique pour le client surtout si vous n'avez pas d'afficheur externe. Cela permet de visualiser le prix à payer.

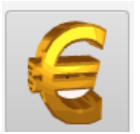

Dans le module devise, vous avez configuré la devise de travail et la devise de change il vous est possible de changer l'affichage pour vérification dans la devise de change. Un simple clic sur ce bouton ou la touche F5 permet de convertir l'affichage.

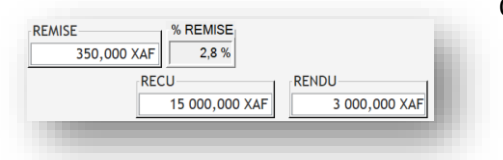

Quand votre panier est rempli, indiquez la somme reçue par le client dans le cas du cash, une éventuelle remise (parfois par manque de monnaie) le rendu sera calculé. Si une remise a été consentie le % sera calculé et passera en rouge si celle-ci est supérieure a la remise maximum que vous aurez paramétré précédemment.

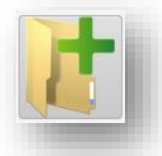

Pour valider le panier, cliquez sur ce bouton ou utilisez la touche F12. L'impression du ticket va avoir lieu et se découpera à la fin de l'impression ainsi que l'ouverture de la caisse si vous en êtes pourvu.

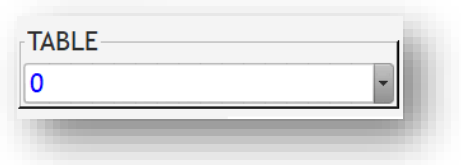

Pratique pour les restaurants mais aussi sur les supermarchés, vous pouvez abandonner un ticket en cours. Pour revenir dessus ensuite, venez

sélectionner celui-ci, le numéro de ticket correspondant sera

rappelé ainsi que la liste des plats ou articles commandé. Si vous voulez définitivement supprimer ces tickets en cours faites un clic droit dans la liste et on vous demandera de confirmer avant sa suppression. Si vous

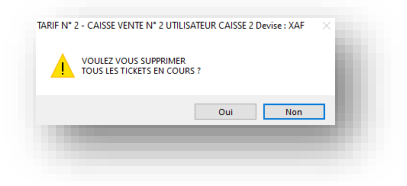

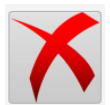

voulez supprimer un seul ticket rappelez le et cliquez sur le bouton rouge, il vous sera également demandé confirmation de suppression.

45

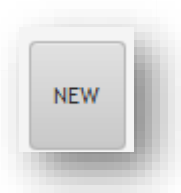

Après validation d'un ticket un nouveau est automatiquement mis a jours pour le prochain client. Cependant si vous avez fait des manipulations de lecture d'ancien ticket vous pouvez cliquer sur ce bouton pour demander d'en sortir et d'avoir un nouveau numéro mis en place.

<span id="page-45-0"></span>[Imprime](#page-1-10)

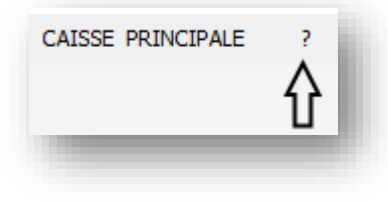

<span id="page-45-1"></span>Dans le menu principal vous avez le « ? » il permet quand vous êtes dans certaine fonction comme le paramétrage, d'en sortir et faire afficher le logo de votre entreprise si vous l'avez configuré précédemment.